**NEC** 

# **LaVie E** ユーザーズマニュアル

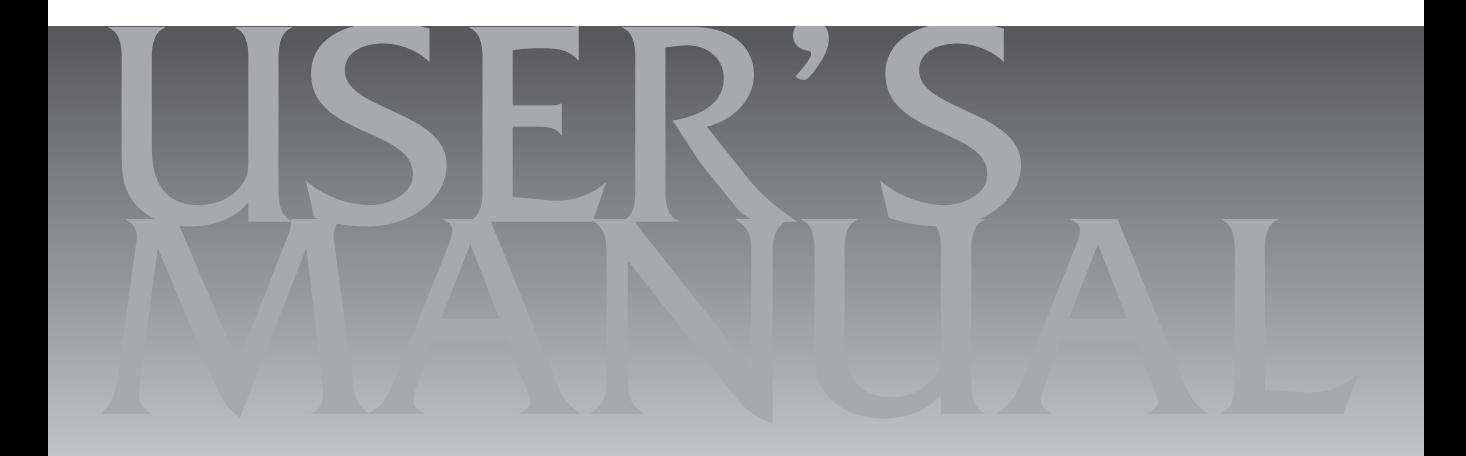

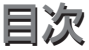

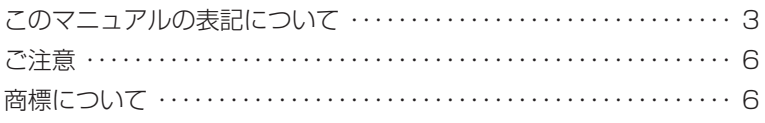

## 【第**1**章】 このパソコンについて ーーーーーーーーーーーーーーーーーーーーー 7

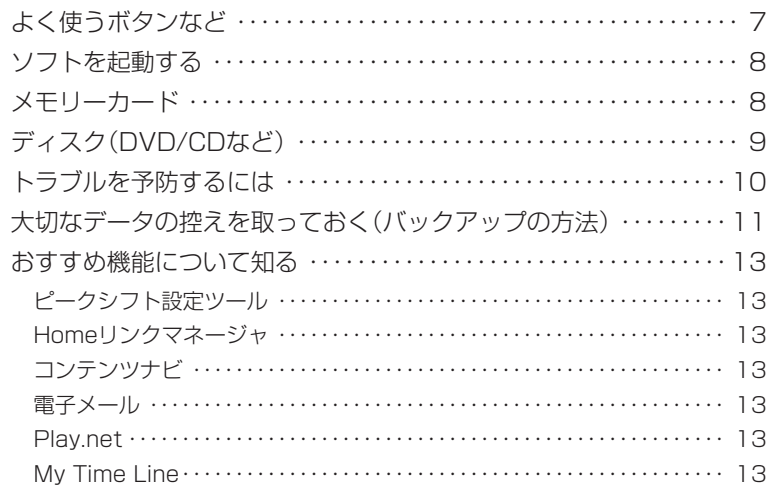

### 【第**2**章】 再セットアップ ーーーーーーーーーーーーーーーーーーーーーーーーーー14

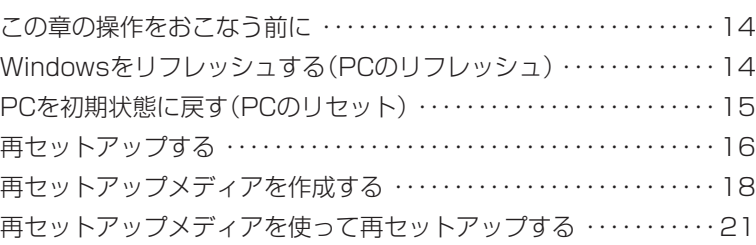

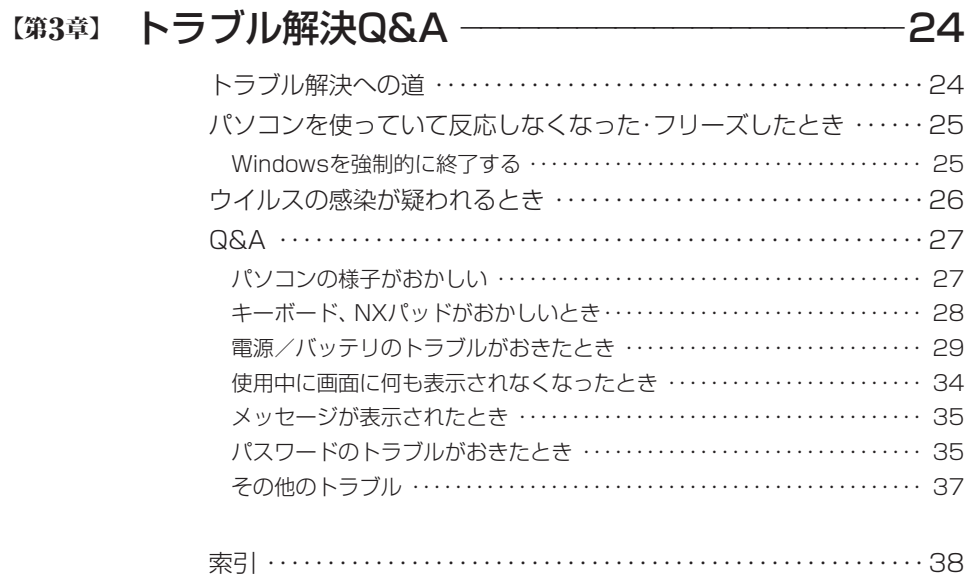

## **このマニュアルの表記について**

#### **◆このマニュアルで使用している記号や表記には、次のような意味があります**

△ ヘンシントン イング あるから あいち あいちゃく おんざい 物的損害の発生が想定される内容を示します。

傷害や事故の発生を防止するための指示事項は、次のマークで表しています。

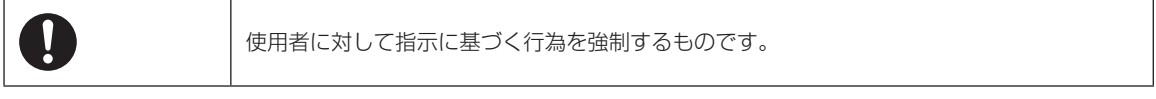

その他の指示事項は、次のマークで表しています。

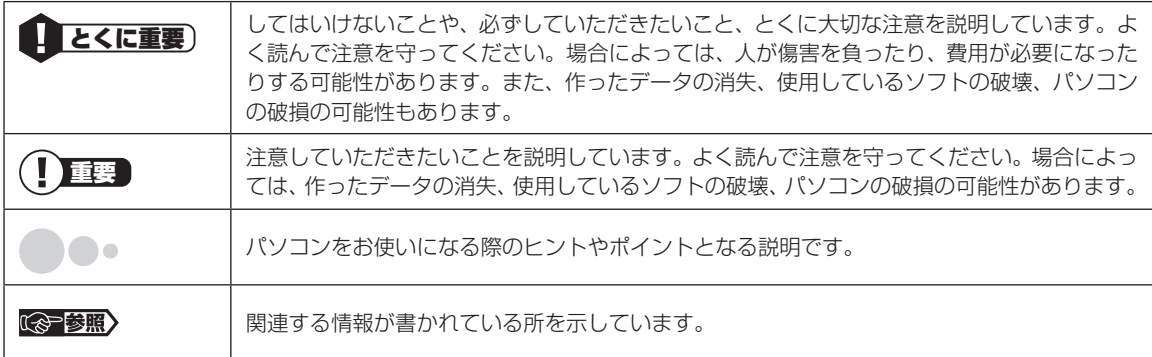

#### **◆このマニュアルの表記では、次のようなルールを使っています**

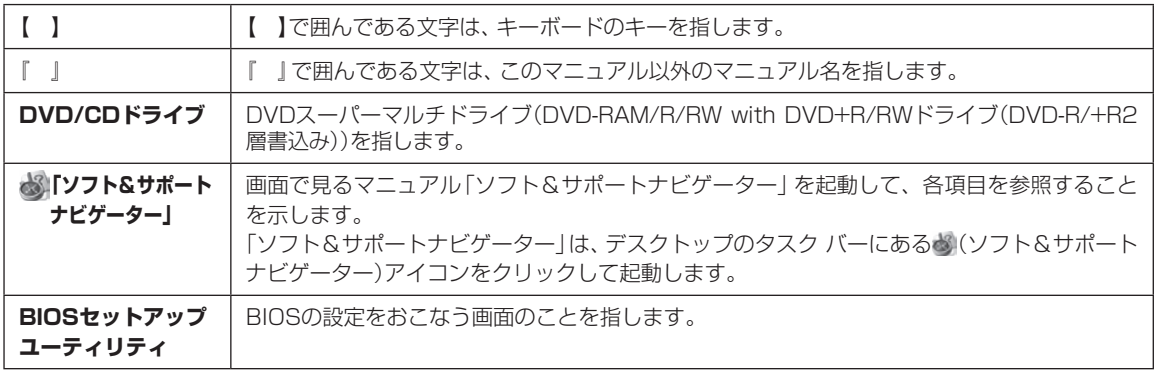

#### **◆番号検索(検索番号)について**

このマニュアルに出てくる検索番号(8桁の数字)を画面で見るマニュアル「ソフト&サポートナビゲーター」で入力して 検索すると、詳しい説明や関連する情報を表示できます。

#### **◆利用方法**

#### 例) 検索番号が「91060010」の場合

(マニュアルの記載)

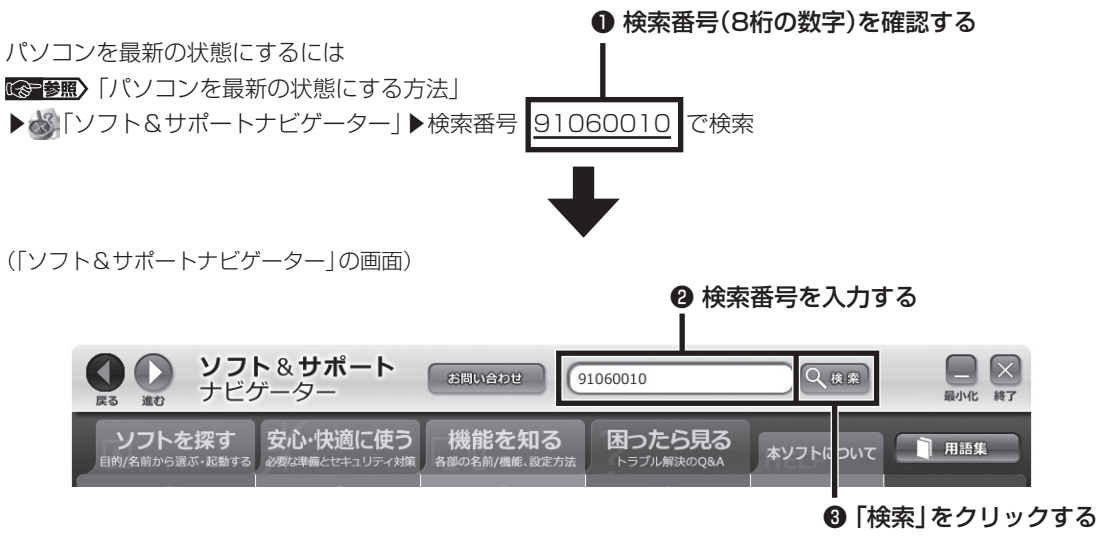

#### **◆このマニュアルでは、各モデル(機種)を次のような呼び方で区別しています**

「このパソコンのモデル構成について」をご覧になり、ご購入された製品の型名とマニュアルで表記されるモデル名を確認 してください。

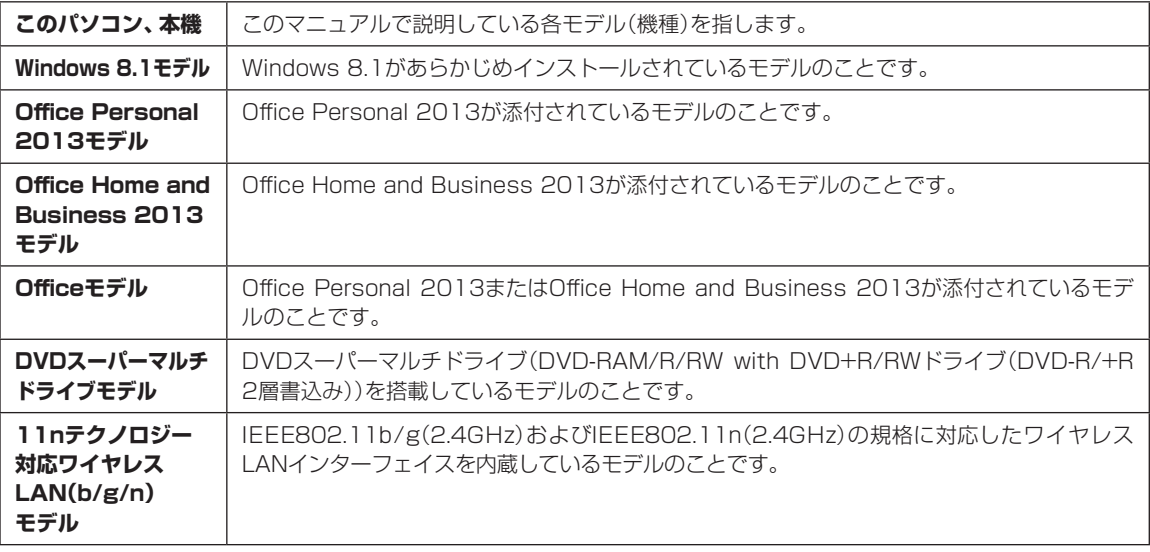

#### **◆このパソコンのモデル構成について**

このパソコンはモデルごとに次のような機能で構成されています。ご購入いただいたモデルにどのような機能があるかご 確認ください。

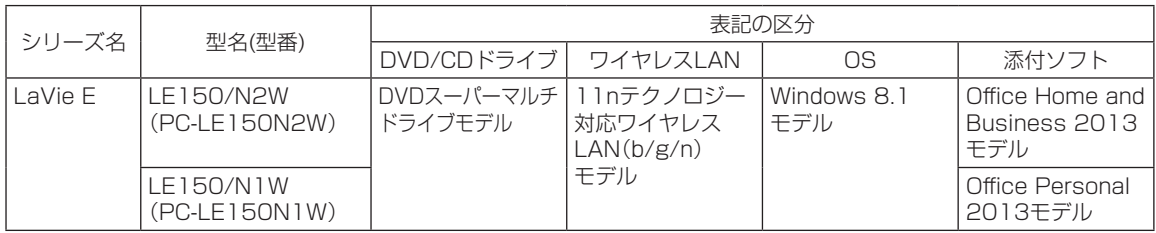

#### **◆本文中の記載について**

- ・本文中の画面やイラスト、ホームページは、モデルによって異なることがあります。また、実際の画面と異なることがあ ります。
- ・記載している内容は、このマニュアルの制作時点のものです。お問い合わせ先の窓口やサービス内容、住所、電話番号、 ホームページの内容やアドレスなどが変更されている場合があります。あらかじめご了承ください。
- ・このマニュアルには、複数のモデルの内容が含まれているため、お使いのモデルによっては、本文中で説明している機 能が搭載されていない場合があります。

#### **◆周辺機器について**

- ・接続する周辺機器および利用するソフトウェアが、各種インターフェイスに対応している必要があります。
- ・他社製増設機器、および増設機器に添付のソフトウェアにつきましては、動作を保証するものではありません。他社製 品との接続は、各メーカにご確認の上、お客様の責任においておこなってくださるようお願いいたします。

#### **◆このマニュアルで使用しているソフトウェア名などの正式名称**

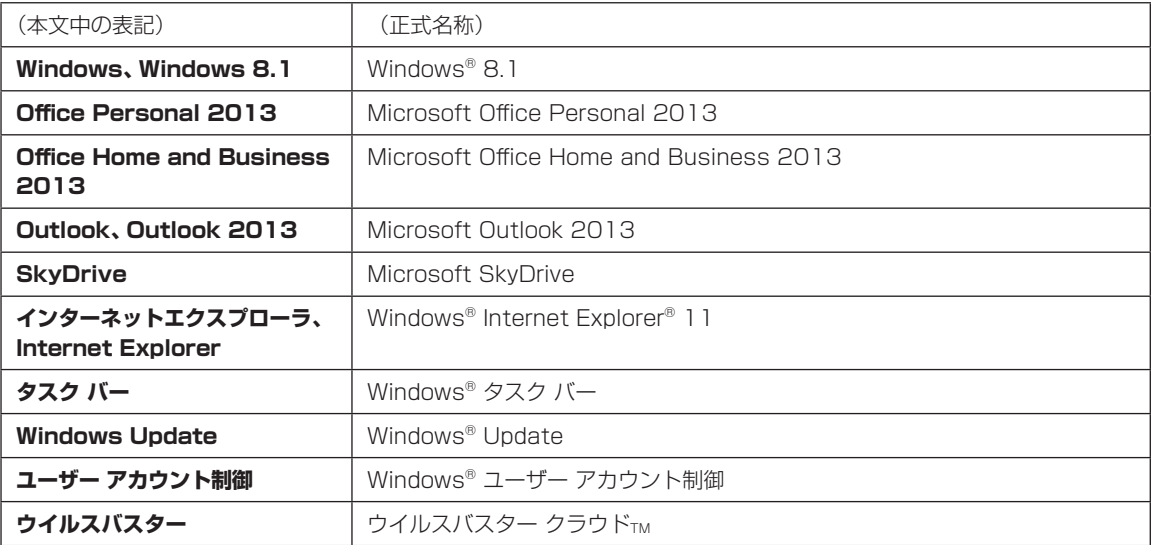

#### **ご注意**

- (1)本書の内容の一部または全部を無断転載することは禁じられています。
- (2)本書の内容に関しては将来予告なしに変更することがあります。
- (3)本書の内容については万全を期して作成いたしましたが、万一ご不審な点や誤り、記載もれなどお気づきのことがあ りましたら、121コンタクトセンターへご連絡ください。落丁、乱丁本はお取り替えいたします。
- (4)当社では、本装置の運用を理由とする損失、逸失利益等の請求につきましては、(3)項にかかわらずいかなる責任も 負いかねますので、予めご了承ください。
- (5)本装置は、医療機器、原子力設備や機器、航空宇宙機器、輸送設備や機器など、人命に関わる設備や機器、および高度 な信頼性を必要とする設備や機器などへの組み込みや制御等の使用は意図されておりません。これら設備や機器、制 御システムなどに本装置を使用され、人身事故、財産損害などが生じても、当社はいかなる責任も負いかねます。
- (6)海外NECでは、本製品の保守・修理対応をしておりませんので、ご承知ください。
- (7)本機の内蔵ハードディスクにインストールされているWindows® 8.1および本機に添付のCD-ROM、DVD-ROM は、本機のみでご使用ください。
- (8) ソフトウェアの全部または一部を著作権者の許可なく複製したり、複製物を頒布したりすると、著作権の侵害となります。

#### **商標について**

Microsoft、Windows、Internet Explorer、Office ロゴ、Outlookは米国 Microsoft Corporation および/または その関連会社の商標です。

インテル、Intel、Intel Coreはアメリカ合衆国およびその他の国におけるIntel Corporationまたはその子会社の商標 または登録商標です。

SDXC、SDHC、SD、microSDHC、microSD、ロゴはSD-3C, LLCの商標です。

Aterm、WARPSTARは、日本電気株式会社の登録商標です。

PCMoverは、米国における米国 Laplink Software 社の登録商標です。

その他、本マニュアルに記載されている会社名、商品名は、各社の商標または登録商標です。

©NEC Personal Computers, Ltd. 2013 NECパーソナルコンピュータ株式会社の許可なく複製・改変などを行うことはできません。

#### ■輸出に関する注意事項

本製品(ソフトウェアを含む)は日本国内仕様であり、外国の規格等には準拠していません。 本製品を日本国外で使用された場合、当社は一切責任を負いかねます。 従いまして、当社は本製品に関し海外での保守サービスおよび技術サポート等は行っていません。

本製品の輸出(個人による携行を含む)については、外国為替及び外国貿易法に基づいて経済産業省の許可が必要とな る場合があります。 必要な許可を取得せずに輸出すると同法により罰せられます。 輸出に際しての許可の要否については、ご購入頂いた販売店または当社営業拠点にお問い合わせください。

#### ■Notes on export

This product (including software) is designed under Japanese domestic specifications and does not conform to overseas standards. NEC<sup>+1</sup> will not be held responsible for any consequences resulting from use of this product outside Japan. NEC<sup>\*1</sup> does not provide maintenance service or technical support for this product outside Japan.

Export of this product (including carrying it as personal baggage) may require a permit from the Ministry of Economy, Trade and Industry under an export control law. Export without necessary permit is punishable under the said law. Customer shall inquire of NEC sales office whether a permit is required for export or not.

\*1: NEC Personal Computers, Ltd.

# ■●●● 第1章 このパソコンについて

このパソコンの添付品の確認は、『添付品を確認し てください』をご覧ください。接続、およびセット アップについては、『セットアップマニュアル』を ご覧ください。

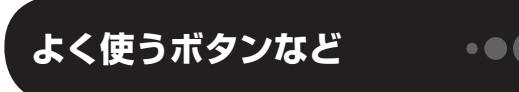

ここでは、このパソコンの電源スイッチなどについ て紹介します。

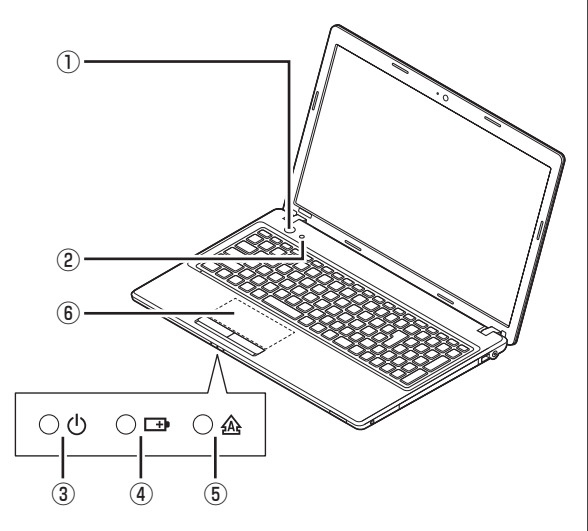

#### **①電源スイッチ**

パソコンの本体の電源を入れるとき、省電力状態か ら復帰するときに押します。

#### **②ソフトボタン**

「ソフト&サポートナビゲーター」を起動するとき に押します。

#### **③電源ランプ**

電源が入っているときは点灯します。スリープ状態 のときは点滅します。休止状態、または電源が切れ ているときは消灯しています。

#### **④バッテリランプ**

バッテリの状態を示すランプです。

#### **⑤キャップスロックキーランプ**

キーボードがキャップスロックされている(アルファ ベットの大文字が入力できる)ときに点灯します。

#### **⑥NXパッド**

NXパッドを指先で操作することで、マウスを操作し たときと同じように画面上のマウスポインタを動か すことができます。画面やアイコンなどにマウスポイ ンタを合わせ、クリックボタンを操作します。また、 タップやダブルタップ、スワイプなどの操作をおこな うことができます。

NXパッドの操作について CCP参照>「NXパッドについ て」▶ 「ソフト&サポートナビゲーター」▶検索番号 93030110 で検索

パソコン各部の説明について 『全部の名称と 役割」▶ ※「ソフト&サポートナビゲーター」▶検索番 号 93010010 で検索

## **ソフトを起動する**

#### **ソフト&サポートナビゲーターについて**

「ソフト&サポートナビゲーター」を使うと、このパ ソコンのハードディスクにあらかじめ登録されてい るソフトを探して起動することができます。「ソフ ト&サポートナビゲーター」に登録されているソフ ト名の下に「未インストール」と表示されている場合 は、「ソフトを起動」をクリックし、インストールし てから起動することもできます。

#### (! )重要 削除しないでください

「ソフト&サポートナビゲーター」は削除しないでくだ さい。もし削除した場合、もとに戻すには、パソコンの 再セットアップが必要になります。

「ソフト&サポートナビゲーター」は、デスクトッ プのタスク バーにある アイコンをクリックし て起動してください。

ソフトを起動したいときは、「ソフトを探す」をク リックし、目的や名前から起動したいソフトを探し てください。

#### 目的や名前から起動したいソフトが探せます。

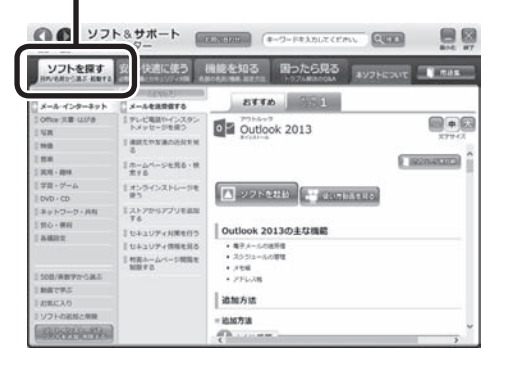

「ソフト&サポートナビゲーター」の機能や操作方法 などの詳細は、「本ソフトについて」をクリックして確 認することができます。

キーボード上部にあるソフトボタンを押して起動する こともできます。

## **メモリーカード**

このパソコンのメモリースロットは次の図で示す 位置にあります。

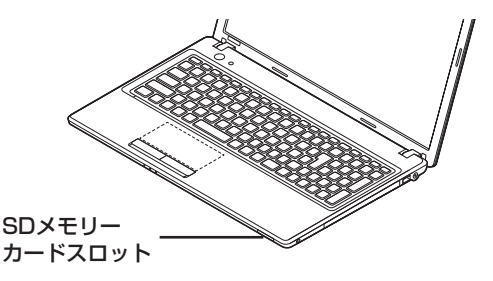

#### **使用できるメモリーカードの種類**

このパソコンでは、次のメモリーカードを使用する ことができます。

- ・SDメモリーカード
- ・SDHCメモリーカード
- ・SDXCメモリーカード

#### **市販のアダプタが必要なメモリーカード**

次のメモリーカードを使用する場合には必ず市販 のアダプタにセットしてから使用してください。 ・miniSDカード、microSDカード

メモリーカードやアダプタの形状、メモリースロットへ の出し入れのしかた、注意事項について 「SD メモリーカードスロット」▶ ■「ソフト&サポートナビ ゲーター」▶検索番号 93020020 で検索

#### 重要 miniSDカード/microSDカードは必ずア ダプタを使用

市販のアダプタを使用せずそのままメモリースロット に差し込むとメモリーカードが取り出せなくなります。 各メモリーカードの説明書もあわせてご覧になり、注意 事項を確認してから使用してください。 必ずアダプタにセットしてから使用してください。

**ディスク(DVD/CDなど)**

このパソコンのDVD/CDドライブは次の図で示す 位置にあります。

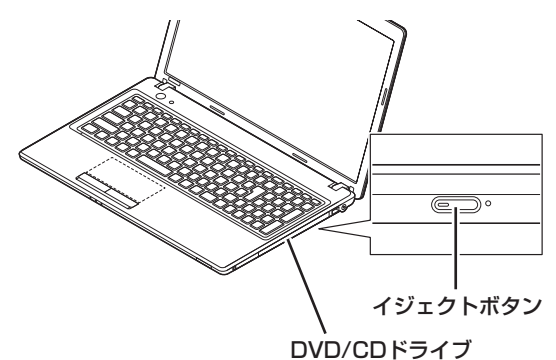

#### ■ 上重要 ディスク使用時のご注意

- CDやDVDなどの取り扱い上の注意については、 「安全にお使いいただくために」を参照し、あらかじ め確認してください。また、すべてのCDやDVDの 動作を保証することはできません。
- ディスクトレイは、パソコンの雷源が入っていると きのみ出すことができます。
- DVD/CDドライブ内のレンズには触れないでくだ さい。

使用できるディスクやデータ形式、注意事項につい て 「ブルーレイディスク/DVD/CDドライ ブ」▶ 「ソフト&サポートナビゲーター」▶検索番号 93070010 で検索

**ディスクをセットする**

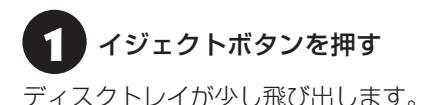

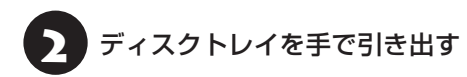

3 ディスクのデータ面(表裏にご注意くださ い)を下にしてディスクトレイの中央に置 き、カチッと音がするまで、ディスクの穴 を軸にしっかりはめ込む

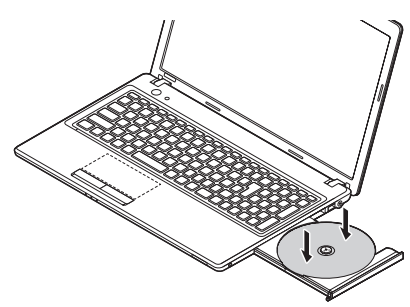

ディスクトレイを押して、ディスクトレイ をもとの位置に戻す

#### **ディスクを取り出す**

1 イジェクトボタンを押す ディスクトレイが少し飛び出します。 ディスクトレイを手で引き出す ディスクを取り出す ディスクトレイを押して、ディスクトレイ

### **ディスクが取り出せなくなったときは**

をもとの位置に戻す

次の方法でディスクを取り出す前に、第3章の「その 他のトラブル」-「DVD/CDドライブからディスクを 取り出せなくなった」(p.37)をご覧になり、ディスクが 取り出せないか試してください。

パソコンの電源が入っていないと、DVD/CDドライ ブのイジェクトボタンを押してもディスクは出てきま せん。

パソコンの電源が入っているにもかかわらずディ スクトレイが出てこなくなった場合は、次の操作で ディスクを取り出してください。

八注意

**ペーパークリップを使うときは、 ペーパークリップのとがった部分で 指を切ったりしないように、注意し て作業してください。**

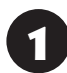

1 パソコンの電源を切る

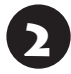

● 本さが1.3mm程度、まっすぐな部分の長<br>→ さが45mm程度(指でつまむ部分を除く) の針金を用意する

大きめのペーパークリップを伸ばして作ることが できます。

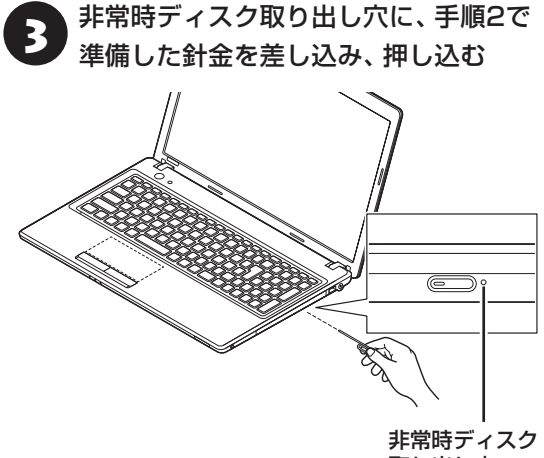

取り出し穴

ディスクトレイが少し飛び出します。

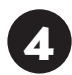

ディスクトレイを引き出し、ディスクを 取り出す

## **トラブルを予防するには**

#### **適切な場所に設置する**

パソコンは人やドアがぶつかりやすいところ、不安 定な台の上などに設置しないでください。また、パ ソコンを電磁波や熱を発生するものの近くに設置し ないでください。

#### **定期的に通風孔(排熱孔)を清掃する**

通風孔は、定期的にお手入れをしてください。通風 孔の清掃については、『セットアップマニュアル』の 「パソコンのお手入れ」をご覧ください。

#### **電源は正しく切る**

パソコンの使用中にコンセントから電源コードの プラグを引き抜いたりすると、トラブルの原因にな ることがあります。正しい電源の切り方について詳 しくは、『セットアップマニュアル』の「パソコンの 電源を切るときは」をご覧ください。

### **ウイルス対策をする**

ウイルスなどの不正プログラムからパソコンを守る ために、ウイルス対策ソフトを活用しましょう。 このパソコンにはあらかじめ「ウイルスバスター」 というウイルス対策ソフトが用意されています。

ウイルスバスターについて (金酸)「ウイルスバス ター クラウド ▶ ■「ソフト&サポートナビゲーター」 ▶検索番号 94140122 で検索

#### Œ. 】重要】

パソコンの動きに違和感があるなど、ウイルスの感染が疑 われるときは、第3章の「ウイルスの感染が疑われるとき」 (p.26)をご覧になり、対処してください。

### **パソコンを最新の状態にする**

#### **●Windows Updateを使う**

Windows Updateは、マイクロソフト社の提供 するサポート機能です。インターネット経由で Windowsやマイクロソフト社のソフトを最新の状 態に更新したり、問題点を修正できます。また、ウ イルスや不正アクセスを防ぐための対策もおこな われます。

Windows Updateについて (金酸) 「Windows Updateを使って更新する|▶ ■「ソフト&サポート ナビゲーター」▶検索番号 91060030 で検索

#### **●Smart Updateを使う**

Smart Updateは、インターネット経由で、NECが 提供する更新プログラムの有無を自動で確認し、新 機能の追加や問題点を修正するための更新プログ ラムのアップデートをおこなうサービスです。重要 な更新プログラムがあったときにお知らせします。

Smart Updateについて (CF参照) 「Smart Update を使って更新する|▶ 8「ソフト&サポートナビゲー ター」▶検索番号 91060010 で検索

#### **●ストアを使って更新する**

Windows ストア アプリの更新プログラムは、「ス トア」から適用することができます。「ストア」につ いてはWindowsのヘルプをご覧ください。

### **万が一のトラブルに備える**

パソコンが正常に動作しているときに、あらかじめ 準備しておいていただきたいことについて説明し ています。

#### **●バックアップを取る(p.11)**

Windowsが起動しなくなった場合や大切なデータ を誤って消してしまった場合に備えて、データの控 え(バックアップ)を取ってください。

#### **●再セットアップメディアを作成する(p.18)**

「再セットアップメディア」を使うことで、ハード ディスクのデータを削除した場合も、パソコンを購 入時の状態に戻すことができます。

また、ハードディスクの再セットアップデータから 再セットアップできないときも、再セットアップメ ディアを使って再セットアップをおこなうことが できます。

## **大切なデータの控えを 取っておく(バックアップの方法)**

#### **バックアップの必要性**

パソコンが故障したりウイルスに感染した場合や データを消去してしまった場合に備えて、大切な データは定期的に控えを取っておきましょう。デー タの控えを取ることを、「バックアップ」と呼びます。 トラブルが起こってデータが消えてしまったとき でも、バックアップを使ってデータを復元すること ができます。

壊れたり消えたりしたデータの復旧サービスもあり ます(http://121ware.com/navigate/support/ restoration/index.html)。

一般的なバックアップの保存先(バックアップ先) は、次のとおりです。

- ・パソコンのハードディスク(CドライブやDドラ イブ)
- ・DVD-Rなどの光ディスク
- ・USB接続の外付けハードディスク
- ・USBメモリーやメモリーカード

## (1)重要)

パソコンのハードディスク(CドライブやDドライブ) をバックアップ先に選ぶと、ハードディスク自体が故 障したとき、もとのデータと同時にバックアップを 取ったデータまで失われてしまうおそれがあります。 重要なデータは、パソコンに内蔵されたハードディス ク以外の場所にバックアップを取っておくことをおす すめします。

#### 自動バックアップ(有料)もあります

もっと手軽にバックアップを取りたいかた、バック アップをつい忘れてしまうかたのために、NECでは 「オンライン自動バックアップ(有料)」もご用意して います。詳しくは、『セットアップマニュアル』の裏表 紙の「データや個人情報を守るサービス(バックアッ プなど)」をご覧ください。

## **バックアップを取る時期について**

パソコンの使用頻度(データの増え方)によって、 バックアップを取るタイミングを調整してくださ い。こまめにバックアップを取ることをおすすめし ます。

#### **手動でバックアップを取る**

大切なデータを、DVD-RやCD-R、外付けのハード ディスクなどにコピーして保存しておくのも手軽 なバックアップの方法です。いざというときは、そ れらのデータを使ってパソコンの状態をある程度 まで復旧させることができます。この作業を定期的 におこなえば、より効果的です。

#### **●音楽データなどの著作権保護されたデータの バックアップを取る**

音楽データなどの著作権保護されたデータのバッ クアップまたは退避については、音楽データを購入 したソフトのヘルプをご覧ください。

 $\bullet\bullet$  (

## **おすすめ機能について知る**

ここでは、このパソコンを使いこなすためのさまざまな機能について紹介します。詳しい使い方については、 「ソフト&サポートナビゲーター」をご覧ください。

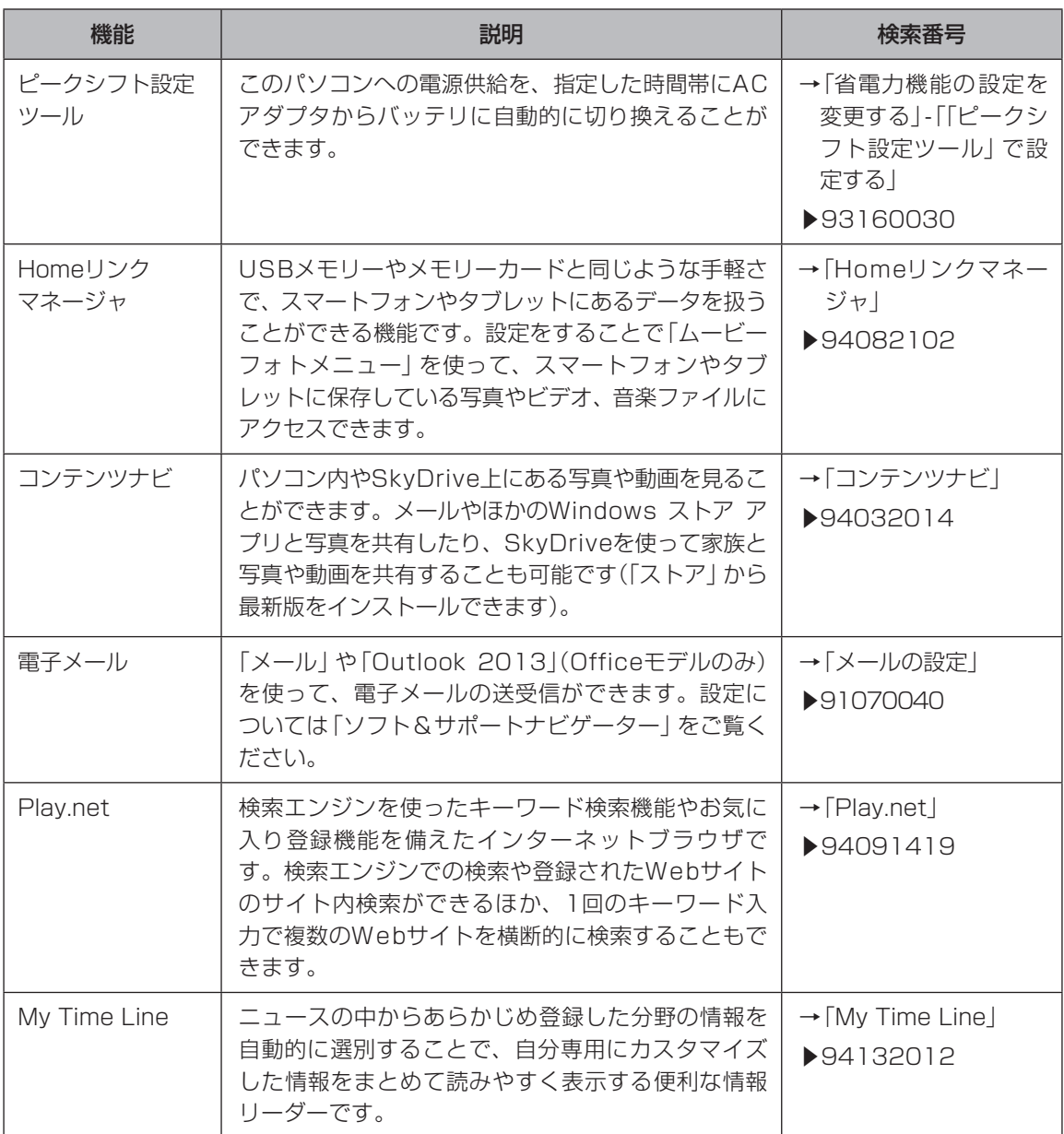

## Doo **第2章 再セットアップ**

## **この章の操作をおこなう前に**

パソコンに問題が起こったときは、次の順番で チェックを試してみてください。問題が解決するこ とがあります。

・ウイルスチェック(p.26)

・システムの復元を試みる(p.14)

チェックをおこなっても改善しないときは、「PCの リフレッシュ」や「PCのリセット」、「再セットアッ プ」をすることで問題が解決することがあります。 「Windowsをリフレッシュする」の操作をおこなう と、主要な設定や個人データ、Windows ストア ア プリを除く内容はご購入時の状態に戻ります。 また、「PCを初期状態に戻す」、「再セットアップ」 などの操作をおこなうと、パソコンが購入時の状態 に戻り、作成したデータや設定は初期化されます。

## **システムの復元を試みる**

Windowsを構成する基本的なファイルや設定情報 を、作成した過去の「復元ポイント」に戻します。 「ドキュメント」フォルダなどに保存しておいたデー タの多くをそのまま残しておくことができます。 詳しくはWindowsのヘルプをご覧ください。

## **Windowsをリフレッシュする (PCのリフレッシュ)**

PCのリフレッシュはWindows 8.1の機能です。主 要な設定や個人データ、Windows ストア アプリを 保持したままOS(Windows 8.1)を再インストー ルします。

詳しくはWindowsのヘルプをご覧ください。

## **ソフトの設定を更新する**

PCのリフレッシュ機能を利用し、システムの状態 を戻した場合、「バッテリ・リフレッシュ&診断ツー ル」、「ECOモード設定ツール」が正常に動作しない 場合があります。

PCのリフレッシュ後に、次の手順で設定を更新し てください。

**●「バッテリ・リフレッシュ&診断ツール」の場合** 

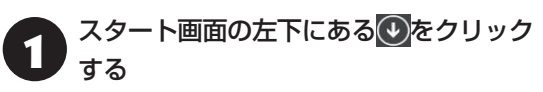

アプリ画面が表示されます。

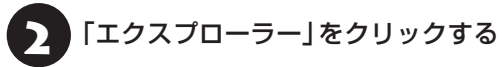

- 3 エクスプローラーで「C:¥Program Files ¥NECBatt¥」フォルダを表示する
- 4 「instnbw」または「instnbw.exe」を ダブルクリックする

「ユーザー アカウント制御 | 画面が表示された場合 は、「はい」をクリックしてください。

システム再起動後に「バッテリ・リフレッシュ&診 断ツール」が利用できるようになります。

**● 「ECOモード設定ツール」の場合** 

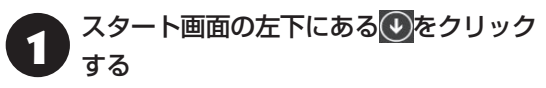

アプリ画面が表示されます。

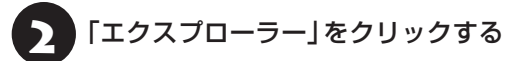

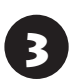

3 エクスプローラーで「C:¥Program Files<br>※ ¥NPSpeed¥」フォルダを表示する

4 「InstPmcW」または「InstPmcW.exe」 をダブルクリックする

「ユーザー アカウント制御」画面が表示された場合 は、「はい」をクリックしてください。

システム再起動後に「ECOモード設定ツール」が利 用できるようになります。

## PCを初期状態に戻す **(PCのリセット)**

PCのリセットはWindows 8.1の機能です。パソコ ンをご購入時の状態に戻します。セットアップ後に おこなった設定や個人データは消去されます。 詳しくはWindowsのヘルプをご覧ください。

#### IJ 譲渡や廃棄の際は再セットアップメディア を使う

一度パソコンのハードディスクに保存されたデータは、 PCのリセットをおこなっても消去できない場合があ ります。パソコンを譲渡または廃棄する際は、再セット アップメディアを使ってハードディスクのデータ消去 をおこなうことをおすすめします。

CGP参照> ハードディスクのデータ消去(p.22)

#### **2** 再セットアップ

 $\bullet$  0 0

## **再セットアップする**

ここでは、パソコンのハードディスクにあるCドラ イブとDドライブの領域サイズを変更して再セット アップする方法を説明しています。

ハードディスクの知識があるかた向けの操作です ので、初心者のかたやパソコンの操作に慣れてい ないかたは、ご購入時のサイズのまま再セットアッ プするか、「Windowsをリフレッシュする(PCの リフレッシュ)」(p.14)や「PCを初期状態に戻す(PC のリセット)」(p.15)をおこなうことを強くおすすめ します。

Cドライブの領域を最大にして再セットアップすると、 Dドライブのない構成(Cドライブのみ)になります。

#### **再セットアップの準備をおこなう**

( 】 重要】 バックアップを取ったデータの確認について この方法で再セットアップをおこなうと、Cドライブ だけでなくDドライブのデータも失われます。あらか じめバックアップを取っておいてください。

再セットアップの前に、次の操作をおこなってくだ さい。

#### **①必要なものを準備する**

- ・「Microsoft Office Personal 2013」ま た は 「Microsoft Office Home and Business 2013」のプロダクトキー(Officeモデルのみ)※ ※プロダクトキーは「Microsoft Office Personal 2013」ま た は「Microsoft Office Home and Business 2013」のパッケージの中に入ってい るカードに記載されています。
- ・『セットアップマニュアル』
- ・ユーザーズマニュアル(このマニュアル)

そのほか、このパソコンを購入後に自分でインス トールしたアプリに必要なCD-ROMなどを準備し てください。

#### **②バックアップを取ったデータの確認**

再セットアップをおこなうと、パソコンはご購入時 の状態に戻ります。

大切なデータや設定は、あらかじめバックアップを 取っておいてください。

#### **③初回セットアップで使用した次の情報を控える**

- ・Microsoft アカウントの場合
	- Microsoft アカウントのメールアドレスとパ スワード
	- ワイヤレスLANのネットワーク名(SSID)と ネットワーク セキュリティ キー
- ・ローカル アカウントの場合 - ユーザー名とパスワード

#### 【】重要】

- 再セットアップ後にバックアップしたデータを復元 する際、ユーザー アカウントが一致しないとデータ が復元できなくなります。
- 家族など、このパソコンを複数のユーザーで共有し ている場合、それらのユーザー アカウントも一緒に 控えておくことをおすすめします。
- ユーザー アカウントを控えるときは、「大文字と小 文字の区別」に注意してください。

初回セットアップ時にローカル アカウントでセット アップした後、Microsoft アカウントを取得した場合 は、新たに取得したMicrosoft アカウントでセット アップすることもできます。

#### **④インターネットの設定を控える**

インターネットの設定も初期化されるため、次の項 目を控えてください。プロバイダの会員証に情報が 書かれている場合は、会員証を準備してください。

- ・ユーザーID
- ・パスワード
- ・電子メールアドレス
- ・メールパスワード
- ・プライマリDNS
- ・セカンダリDNS
- ・メールサーバー
- ・ニュースサーバー

また、必要に応じてワイヤレスLANの設定を控えて ください。

#### **⑤ BIOS(バイオス)の設定を初期値に戻す:初期値 を変更している場合のみ**

BIOS(バイオス)の設定を変更している場合は、 BIOSセットアップユーティリティを起動して、変 更した内容をメモしてから、設定を初期値に戻して ください。この作業は、BIOSの設定を変更してい ない場合は必要ありません。

手順について詳しくは、第3章の「電源/バッテリの

トラブルがおきたとき」の「BIOSの設定を変更後、 Windowsが起動しなくなった」(p.31)をご覧くださ い。また、ハードディスクを起動する順番を変更し ている場合はご購入時の状態に戻してください。

BIOSヤットアップユーティリティについて『金参照》 「ハードウェア環境の設定」▶ ※ 「ソフト&サポートナ ビゲーター」▶検索番号 93220040 で検索

#### **⑥ 市販の周辺機器(メモリ、プリンタ、スキャナな ど)を取り外す**

市販の周辺機器をすべて取り外し、『セットアップマ ニュアル』で取り付けた機器のみ接続している状態 にしてください。

DVD/CDドライブやメモリースロットなど各ドラ イブにもメディアがセットされていないか確認し てください。セットされている場合は、すべて取り 出してください。

### **再セットアップする**

#### (1) 重要)

- 外付けのハードディスクなどを接続したまま再セッ トアップをおこなうと、ハードディスク内のデータ が削除される場合があります。
- 通常、再セットアップをする場合は、市販の周辺機 器をすべて取り外してください。
- 次の手順を始める前に必ずACアダプタを接続して おいてください。バッテリだけでは再セットアップ できません。
- 再セットアップ中はパソコンの電源を切らないでく ださい。パソコンが正常に動作しなくなることがあ ります。
- 1 チャーム バーを表示し、「設定」をクリック する
	- 2 「PC 設定の変更」をクリックする

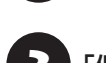

「保守と管理」をクリックする

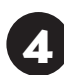

「回復」をクリックする

5 「PC の起動をカスタマイズする」の「今 すぐ再起動する」をクリックする

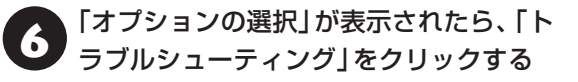

7 「トラブルシューティング」が表示された ら、「NECリカバリーツール」をクリック する

- 8 「NECリカバリーツール」が表示された ら、「再セットアップ」をクリックする
- ドライブのサイズを選んで「実行」をク リックする
	- 「実行します。よろしいですか?」と表示 されたら、「はい」をクリックする

再セットアップが始まります。

再セットアップの完了後、パソコンが再起動します。

この後は、次の「再セットアップが完了したら」をご 覧ください。

#### **再セットアップが完了したら**

再セットアップが完了したら、『セットアップマ ニュアル』をご覧になり、セットアップをおこなっ てください。

その後、次の操作をおこなってください。

#### **①「Microsoft Office※」のプロダクトキー入力や ライセンス認証をおこなう(Officeモデルをお使 いの場合)**

セットアップ後にはじめてMicrosoft Officeを 使用するときは、『セットアップマニュアル』の 「Officeモデルをご購入いただいたお客様へ」をご 覧ください。

※ここでは、「Office Personal 2013」または「Office Home and Business 2013」を「Microsoft Office」 と呼んでいます。

#### **②周辺機器を取り付ける**

市販のメモリ、プリンタ、スキャナなどの周辺機器を 取り付け、設定しなおします。ご利用の周辺機器に 添付のマニュアルをご覧になり作業してください。

#### **③ 市販のソフトをインストールしなおす**

パソコンに市販のソフトをインストールしていた 場合は、各ソフトに添付のマニュアルにしたがって インストールをおこなってください。

#### **④ バックアップを取ったデータを復元する**

DVD-RやCD-R、外付けのハードディスクなどにコ ピーしたデータを、パソコンにコピーまたは移動し てください。

音楽データなどの著作権保護されたデータについ ては、データをバックアップしたソフトなどで復元 してください。

## (1) 重要 )

- 複数のユーザーのデータをバックアップしていた場 合は、ユーザーごとにデータを復元する必要がありま す。スタート画面で画面右上のユーザー アカウント をクリックし、切り換えたいアカウント名をクリック して別のユーザーで再度サインインし、ユーザーごと にデータを復元してください。
- 複数のユーザーのデータを復元する場合は、復元す るユーザー アカウントがあらかじめ作成されている 必要があります。作成していない場合は、控えてお いたユーザーアカウントをもとにユーザー アカウン トを作成してください。
- **⑤ Windowsやウイルス対策ソフトなどを最新の 状態にする**

必要に応じて、Windows Updateやその他のソフ トのアップデートをおこなってください。また、ウ イルス対策ソフトを最新の状態にしてください。 詳しくは、Windowsのヘルプや、各ソフトのヘル プおよびマニュアルをご覧ください。

## (!) 重要 )

PC98-NXシリーズメディアオーダーセンターで購入 した再セットアップディスクを使って再セットアップ した場合、「Microsoft Office※」はインストールされま せん。別途、インストールする必要があります。詳しく は、ご購入された再セットアップディスクに添付のマ ニュアルをご覧ください。

※ここでは、「Office Personal 2013」または 「Office Home and Business 2013」を 「Microsoft Office」と呼んでいます。

これで再セットアップの作業は完了です。

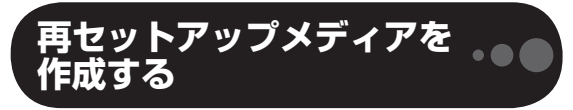

### **再セットアップメディアとは**

頻繁にエラーやフリーズが発生したり、動作が極端 に遅くなるなど、Windowsの状態が良くない場合 にパソコンを購入時の状態に戻すことができます。 通常は、ハードディスク内に準備されている専用の データを用いておこないますが、次のような専用の データが使えない場合に備えて「再セットアップメ ディア」を作成しておくことをおすすめします。

・ハードディスクの再セットアップ用データを削除 した場合

・ハードディスクのデータを消去する場合

再セットアップメディアは、パソコンのハードディ スクから「再セットアップ用データ」をDVD-Rなど のディスクやUSBメモリーなどに移して作成しま す。万が一のときに備えて、パソコンが正常に動作 しているときに、再セットアップメディアを作成し ておくことを強くおすすめします。

- ・再セットアップについて詳しくは、「この章の操 作をおこなう前に」(p.14)をご覧ください。
- ・再セットアップメディアを使ってできる再セット アップについては、「再セットアップメディアを 使って再セットアップする」(p.21)をご覧ください。

## 重要】

Windows 8.1には、主要な設定や個人データ、Windows ストア アプリを保持したままOS(Windows 8.1)を再 インストールする「PCのリフレッシュ」があります。

#### **再セットアップメディア作成の準備**

このパソコンに入っている「再セットアップメディ ア作成ツール」を使って、再セットアップメディア を作成します。

再セットアップメディアの作成には、ディスクの 場合2~3時間程度、USBメモリーなどの場合20 ~30分程度かかります(モデルやその他の条件に よって時間は異なります)。

## (り垂り)

再セットアップメディアは、ご購入時の製品構成以外で は、作成できないことがあります。

#### **未使用のディスク(DVD-R)または USBメモリーを準備する**

再セットアップメディアの作成には、DVD-Rまた はUSBメモリーが必要です。

#### **●ディスクを使う際の注意**

必要な枚数は、お使いのモデルによって異なりま す。「ディスクで再セットアップメディアを作成す る」の手順2(p.20)で画面に表示される枚数を確認し てください。作成にはDVD1枚につき最大約100 分かかります。

・必ず次の容量のディスクを用意してください。 DVD-Rディスクの場合:4.7Gバイトのもの DVD-R(2層)ディスクの場合:8.5Gバイトのもの

・次のディスクは使用できません。 CD-R、DVD+R、CD-RW、DVD-RW、DVD+RW、 DVD-RAM

#### **●USBメモリーを使う際の注意**

再セットアップメディアを複数のUSBメモリーに 分割して書き出すことはできません。

#### 再セットアップメディアの販売について

各機種用の再セットアップメディア(共通再セット アップ用メディア)を販売しています。お買い求めの際 は、PC98-NXシリーズメディアオーダーセンターの ホームページをご覧ください。 http://nx-media.ssnet.co.jp/

#### **市販の周辺機器(メモリ、プリンタ、 スキャナなど)を取り外す**

市販の周辺機器をすべて取り外してください。

#### **作成の手順を始める前に**

作成の手順を始める前に次の操作をおこなってく ださい。

- ・スクリーンセーバーが起動しないようにする 次の手順で設定を変更します。 ① スタート画面で「デスクトップ」をクリック ② チャーム バーを表示し、「設定」をクリック ③「パーソナル設定」をクリック ④「スクリーン セーバー」をクリック ⑤「スクリーン セーバー」で「(なし)」を選び 「OK」をクリック
	- ⑥「個人設定|の | × 本クリック

#### ・起動中のソフトをすべて終了する(ウイルス対策 ソフトなどを含む)

終了方法は、それぞれのソフトのヘルプなどをご 覧ください。

#### 中重要)

再セットアップメディアの作成中は、省電力状態にした り再起動したりしないでください。また、サインアウト、 ユーザーの切り換え、ロックなどの操作をしないでくだ さい。

#### **再セットアップメディアの作成**

#### とくに重要)

手順の途中で「ユーザー アカウント制御」画面が表示さ れた場合は、「はい」をクリックしてください。

## 重要

「再セットアップ領域」に保存されている再セットアッ プ用データが削除されている場合は、メッセージが表 示され、再セットアップメディアを作成できません。 再セットアップ用データは次のような場合に削除され ます。

- ●「回復パーティションを削除します。| 欄にチェック を入れて再セットアップメディアをUSBメモリーな どで作成した場合
- 手動で再セットアップ領域を削除、または再セット アップ用データを削除した場合

#### **ディスクで再セットアップメディアを作 成する**

操作の前に、インターネットの通信回線との接続 に使っているLANケーブルを取り外してください。 ワイヤレスLANを使っているときは、ワイヤレス LAN機能をオフにしてください。

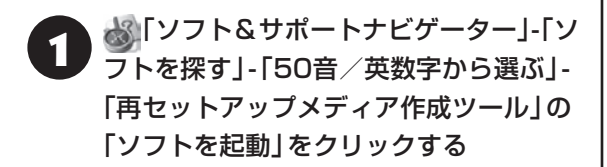

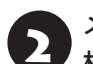

## 2 メディアの種類を選び、必要なディスクの 枚数を確認して、「次へ」をクリックする

必要な枚数は、お使いのモデルによって異なります。

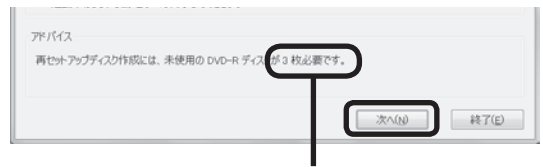

ディスクの種類を選 ぶと、必要な枚数が ここに表示される

DVD-RやDVD-R(2層)の場合、必要なディスクの 枚数が「×~×枚」というように表示される場合が あります。最初のディスクを作成した時点で必要な 枚数が確定します。

#### 設定内容を確認して、「次へ」をクリック する

一部のディスクの書き込みに失敗した場合などは、 この画面で「作成開始ディスク」を選ぶと、途中から 作成するように指定することもできます。

## (事重)

- 「書き込み速度」は、通常は「最速」を選んでください。 DVD/CDドライブと用意したディスクの組み合わ せで使用可能な最高速度で書き込みます。
- 書き込みに失敗した場合は、「書き込み速度」を「中 速」または「低速」にして、再度作成してください。

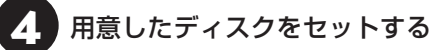

ディスクが認識されるまで10秒程度待ってから次 の手順に進んでください。

## 「作成開始」をクリックする

1枚目のディスクへの書き込みが始まります。書き 込みにはしばらく時間がかかります。そのままお待 ちください。

書き込みが完了すると、自動的にディスクが排出さ れ、1枚目のディスクが作成されたことを知らせる メッセージが表示されます。

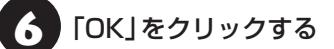

#### 7 ディスクを取り出し、ディスクの種類と何 枚目のディスクかわかるように記入する (例:再セットアップディスク 1枚目)

複数枚作成される場合、続けて、次のディスクを セットしてください。最後のディスクへの書き込み が終わるまで、同じ操作を繰り返します。 「再セットアップディスクを作成しました。」と表示 されたら、「作成完了」をクリックしてください。

## 中重要

作成した再セットアップメディアは、紛失・破損しない ように大切に保管してください。

#### **USBメモリーで再セットアップメディ アを作成する**

操作の前に、インターネットの通信回線との接続 に使っているLANケーブルを取り外してください。 ワイヤレスLANを使っているときは、ワイヤレス LAN機能をオフにしてください。

- 8 「ソフト&サポートナビゲーター」-「ソ フトを探す」-「50音/英数字から選ぶ」- 「再セットアップメディア作成ツール」の 「ソフトを起動」をクリックする
- [USBメモリー」を選んで「次へ」を クリックする
- **3) 「回復パーティションをPCから回復ドラ**<br>3) イブにコピーします。」が 7であることを 確認して「次へ」をクリックする

## ┃ 董勇 ┃

√を□にすると、再セットアップに使用できないので ご注意ください。

「USB フラッシュ ドライブの接続」が表示され、 再セットアップメディアの作成に必要なUSBメモ リーの容量が表示されます。

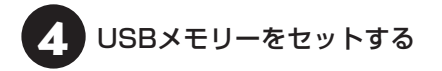

### 仙重要

- 再セットアップメディアを複数のUSBメモリーに分 割して書き出すことはできません。
- 再セットアップメディアを作成する際は、実際に利 用可能な容量が、画面に表示された容量以上のUSB メモリーが必要です。

USBメモリーの中には、実際に使用できる容量が表 示サイズ以下の場合があります。この場合は、再セッ トアップメディアを作成することはできません。

この後は画面の指示にしたがって操作してください。

## ハ軽し

作成した再セットアップメディアは、紛失・破損しない ように大切に保管してください。

## **再セットアップメディアを 使って再セットアップする**

#### **再セットアップメディアでできること**

通常、再セットアップはハードディスク内に準備さ れている専用のデータでおこないます。

ただし、「再セットアップメディアとは」(p.18)で記載 したような理由で専用のデータが使用できないこ ともあります。

このような場合でも、あらかじめ作成しておいた再 セットアップメディアがあれば、これを使って再 セットアップをおこなうことができます。

また、再セットアップメディアを使って、ハード ディスクのデータを消去することもできます。

再セットアップメディアについて『金参照》「再セット アップメディアを作成する」(p.18)

#### **●Cドライブの領域を自由に作成して再セット アップ**

Cドライブの領域サイズを変更できます。変更でき るサイズについては、再セットアップ中に表示され る画面(Cドライブのサイズを選択する画面)でご確 認ください。Cドライブの最大の領域サイズは、ハー ドディスク全体のサイズになります。

Dドライブを含め、それまでにハードディスクに保 存されていたデータはすべて失われます。

## (1) 重要 )

- この方法で再セットアップすると、それまでのハー ドディスクの内容はCドライブ、Dドライブともにす べて失われます。
- 再セットアップを始める前に、DVD-RやCD-R、外 付けハードディスクなどに大切なデータのバック アップを取ってください。
- 再セットアップディスクが2枚以上の場合は、 Windows 8.1の機能を使った「PCのリセット」 (p.15)と「PCのリフレッシュ」(p.14)をおこなうことは できません。「再セットアップメディアを使った再 セットアップ手順」(p.22)をご覧になり、「NECリカバ リーツール」から再セットアップをおこなってくだ さい。

#### **●ハードディスクのデータ消去**

このパソコンのハードディスクのデータ消去をおこ ないます。ハードディスクに一度記録されたデータ は、「ごみ箱」から削除したり、フォーマットしても 復元できる場合があります。このメニューを選択す ると、Windows 8.1の機能を使った「PCのリセッ ト」では消去できないハードディスク上のデータを 消去し、復元ツールで復元されにくくします。この パソコンを譲渡や廃棄する場合にご利用ください。 パソコンの処分について詳しくは、『セットアップマ ニュアル』の「パソコンの売却、処分、改造について」 をご覧ください。消去にかかる時間は、ご利用のモ デルによって異なります。

また、ハードディスクのデータ消去方式は次の3つ の方式があります。

・かんたんモード(1回消去)

ハードディスク全体を「00」のデータで1回上書 きします。

・しっかりモード(3回消去)

米国国防総省NSA規格準拠方式により、ハード ディスクのデータ消去をおこないます。ランダム データ1、ランダムデータ2、「00」のデータの順 に3回書き込みをおこないます。3回消去をおこ なうことにより、より完全にハードディスクに保 存されていたデータを消去できます。ただし、3 回書き込みをおこなうため、かんたんモードの3 倍の時間がかかります。

・しっかりモードプラス(3回消去+検証)

米国国防総省DoD規格準拠方式により、ハード ディスクのデータ消去をおこないます。「00」、 「FF」、「ランダムデータ」の順に3回書き込みをお こない、最後に正常にランダムデータが書き込ま れているかを検証します。3回消去をおこなうこ とにより、より完全にハードディスクに保存され ていたデータを消去できます。ただし、3回の書 き込みと検証をおこなうため、かんたんモードの 4倍以上の時間がかかります。

## 山重要】

- この方法でのハードディスクのデータ消去は、デー タの復元が完全にできなくなることを保証するもの ではありません。
- パソコンの電源を切った状態でバッテリパックなど の消耗品を外し、必ずACアダプタを接続しておいて ください。
- データ消去方式を選択する画面に、お使いのハード ディスクの容量と、100Gバイトあたりのデータの 消去にかかる目安時間が表示されます。
- ハードディスクのデータを消去する前に、BIOSの 設定を初期値に戻してください。手順について詳し くは、第3章の「電源/バッテリのトラブルがおきた とき」の「BIOSの設定を変更後、Windowsが起動し なくなった」(p.31)をご覧ください。また、ハードディ スクを起動する順番を変更している場合はご購入時 の状態に戻してください。なお、BIOSの初期値を変 更していないときは、この操作は不要です。
- ハードディスクのデータを消去中に、停電などの原 因でデータ消去が中断された場合は、もう一度やり なおしてください。データ消去が中断された状態で は、Windows 8.1を起動しないでください。

#### **再セットアップメディアを使った 再セットアップ手順**

#### 山重要】

- 再セットアップを始めたら、手順どおり最後まで操 作してください。中断したときは、最初からやりな おしてください。
- 通常、再セットアップをする場合は、市販の周辺機 器をすべて取り外してください。

作成した再セットアップメディアを用意 する

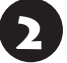

● 「再セットアップの準備をおこなう」(p.16) の作業をおこなう

3 パソコンに再セットアップメディアを<br>3 <del>twstz</del>s セットする

写真や動画に関するソフト、「自動再生」画面、「ディ スクの書き込み」画面などが表示された場合は、ソ フトを終了したり、「自動再生」画面や「ディスクの 書き込み」画面を閉じてください。

## 4 パソコンの電源を切る

通常の操作で電源を切ることができない場合は、電 源スイッチを4秒以上押したままにして電源を切っ てください。

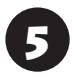

5 パソコン本体の電源を入れ、電源ランプ が点灯したら、「Boot Manager」が表示 されるまで【F12】を何度も押す

Boot Managerが表示されます。

## 6 【↓】、【↑】で「Boot Option Menu」の 下に表示される再セットアップメディア のデバイス名を選んで【Enter】を押す

通常は「Boot Option Menu」の下には「Windows Boot Manager」、「EFI Network」と手順3でセッ トした再セットアップメディアのデバイスが表示 されます。

NECロゴが表示され、「キーボードレイアウトの選 択」の画面が表示されます。

## (1)重要)

通常のようにパソコンが起動してしまった場合は、再 セットアップメディアのデバイスを選択しなかったこ とが考えられます。手順4からやりなおしてください。

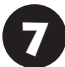

7 「Microsoft IME」をクリックする

「オプションの選択」が表示されたら、「ト ラブルシューティング」をクリックする

9 「トラブルシューティング」が表示された ら、「NECリカバリーツール」をクリック する

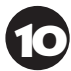

## ●● 「回復ツール」 が表示されたら、<br>● TWindows 8.1」をクリックする

「回復ツール」は「NECリカバリーツール」と表示さ れる場合があります。

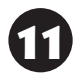

イン「NECリカバリーツール」が表示された<br>「コミ」「再セットアップ」をクリックする 再セットアップが始まります。

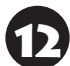

12 以降は、画面の指示にしたがって操作する

## 重要

再セットアップ中はパソコンの電源を切らないでくだ さい。電源を切ると、パソコンが正常に動作しなくな ることがあります。

再セットアップが完了すると、「ライセンス条項」の 画面が表示されます。再セットアップメディアをパ ソコンから取り外してください。

## 13「再セットアップが完了したら」(p.17) 以降の説明を参考に、セットアップ、 Windowsの設定、周辺機器の再設定、 インターネット接続の再設定などをおこ なう

「⑤Windowsやウイルス対策ソフトなどを最新の 状態にする」(p.18)の手順まで終わったら、再セット アップの作業は完了です。

# **●●●●第3章 トラブル解決Q&A**

## **トラブル解決への道**

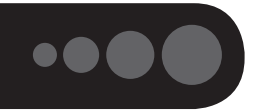

トラブル解決の秘訣は、冷静になることです。何が起こったのか、原因は何か、落ち着いて考えてみましょう。 パソコンから煙が出たり、異臭や異常な音がしたり、手で触れないほど熱かったり、その他パソコンやディ スプレイ、ケーブル類に目に見える異常が生じた場合は、すぐに電源を切り、電源コードのプラグをコンセ ントから抜き、ACアダプタやバッテリパックを取り外して、NECサポート窓口(121コンタクトセンター) にご相談ください。

### **1 まずは、状況を把握する**

#### **◇ しばらく様子を見る**

あわてて電源を切ろうとしたり、キーボードのキーを押したりせず、しばらくそのまま待ってみましょう。パ ソコンの処理に時間がかかっているだけかもしれないからです。

パソコンのディスプレイに何かメッセージが表示されているときは、そのメッセージを紙に書き留めておきま しょう。原因を調べるときや、ほかの人やサポート窓口などへの質問の際に役立つ場合があります。

#### **◇ 原因を考えてみる**

トラブルが発生する直前にどのような操作をしたか、操作を間違えたりしなかったか、考えてみましょう。電源を入 れ忘れていた、ケーブルが抜けていた、必要な設定をし忘れていたなど、意外に単純な原因である場合も多いのです。

#### **◇操作をキャンセルしてみる**

たとえばソフトを使っていて障害が起きたとき、「元に戻す」、「取り消し」、「キャンセル」などの機能があったら、 それを使ってみてください。

#### **◇ Windowsをいったん終了してみる**

いったんWindowsを終了して、もう一度電源を入れなおしただけで問題が解決する場合があります。

#### **2 当てはまるトラブル事例がないか、マニュアルで探してみる**

- **◇ この章「トラブル解決Q&A」**
- **◇ 使用中のソフトや周辺機器のマニュアル**
- **◇ Windowsのヘルプ**

#### **3 インターネットでトラブル事例を探してみる**

#### **◇ NECパーソナル商品総合情報サイト「121ware.com」**

Q&A情報やウイルス/セキュリティ情報など、いろいろなサポート情報を見ることができます。 http://121ware.com/support/

#### **◇ マイクロソフトサポート技術情報(Microsoft Fix itソリューションセンター)** Windows 8.1に関する問題の解決策や修正プログラムが公開されています。 http://support.microsoft.com/fixit

#### **◇ ソフトや周辺機器の開発元のホームページ**

お使いのソフトや周辺機器のメーカーのホームページでも、Q&A情報が提供されている場合があります。

#### **それでも駄目なら、サポート窓口に電話する**

どうしても解決できないときは、サポート窓口に問い合わせてみましょう。トラブルの原因がソフトや周辺機器 にあるようならば、それぞれの開発元に問い合わせます。NECサポート窓口(121コンタクトセンター)につい ては、『セットアップマニュアル』をご覧ください。

#### **3** トラブル解決Q&A

## **パソコンを使っていて反応しな くなった・フリーズしたとき**

急にマウスが動かなくなったり、画面が反応しな くなったときは、画面の表示などに時間がかかっ ているか、ソフトやWindowsに異常が起きている (フリーズ、ハングアップ)可能性があります。しば らく待っても変わらないときは、次の対処をして ください。

#### **●操作をキャンセルしてもとに戻す**

ソフトに「元に戻す」、「取り消し」、「キャンセル」な どの機能があるときは、使ってみてください。

#### **●異常が起きているソフトを終了させる**

通常の方法でソフトを終了できないときは、次の手 順で、異常が起きているソフトを終了できます。

## (1) 重要 )

この方法で終了した場合、データは保存できません。

キーボードの【Ctrl】と【Alt】を押しなが ら【Delete】を押す

2 「タスク マネージャー」をクリックする

デスクトップに「タスク マネージャー」が表示され ます。

簡易表示 詳細表示  $-0x$ タスク マネージャー **Gilman Lucara** 職 ソフトルサポートナビゲーター (32 ドット)  $\begin{array}{cc} 31\% \\ \text{d1} \end{array} \qquad \begin{array}{c} 0\% \\ \text{d22} \end{array} \qquad \begin{array}{c} 0\% \\ \text{d42-2} \end{array}$  $296$  $\frac{1}{1+2\sqrt{2}}$ タスクの終了(0)  $\odot$  map

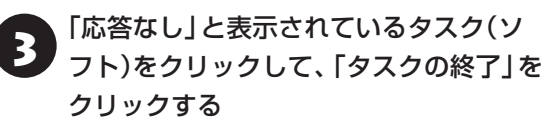

「詳細」画面の場合は、「プロセス」タブにタスク(ソ フト)が表示されます。

**● Windowsをいったん終了する**

次の手順でWindowsをいったん終了(シャットダ ウン)し、電源を入れなおしてください。問題が解決 する場合があります。

1 チャーム バーを表示し、「設定」をクリック する

「電源」-「シャットダウン」をクリックする パソコンの電源が切れて、電源ランプが消灯します。

この方法で電源が切れないときは、次の「Windows を強制的に終了する」をご覧ください。

#### **Windowsを強制的に終了する**

「Windowsをいったん終了する」の手順で電源が切 れない場合は、次の手順で強制的に電源を切ること ができます。

## 中重要

- ソフトなどで作成し、保存していなかったデータは 消えてしまいます。
- この方法で電源を切ることは、パソコンに負担をか けるため、どうしても電源が切れない場合以外は使 用しないでください。
- CDやDVDなどのディスクがDVD/CDドライブに 入っている場合、取り出せる状態のときは取り出し てから電源を切ってください。取り出さずに電源を 切った場合は、次に電源を入れたとき正しく起動し ないことがあります。その場合はCDやDVDなどの ディスクを取り出した後で、電源を切ってください。
- SDメモリーカードなどのメモリーカードやUSBメ モリーがセットされているときは、取り外してから 電源を切ってください。
- インコン本体の電源スイッチを、電源が<br>- 切れて電源ランプが消えるまで押し続け る(通常、4秒以上)

この操作を「強制終了」といいます。

5秒以上待ってから、電源スイッチを押す

Windowsが起動したら、チャーム バー を表示し、「設定」をクリックする

25

## 「雷源」-「シャットダウン」をクリックする

パソコンの電源が切れます。

この方法で電源が切れないときは、もう一度4秒以 上パソコン本体の電源スイッチを押し続けてくだ さい。

それでも症状が改善しない場合は、NECサポート窓 口(121コンタクトセンター)へお問い合わせくだ さい。

## **ウイルスの感染が疑われるとき●●**

#### **●「ウイルスバスター」をご使用の場合**

「ウイルスバスター」は、インターネット上のクラウ ド(サーバ)上の情報を使用して通信をおこないな がらウイルスのチェックをおこなうため、インター ネットに接続している(インターネット接続のため に使っているLANケーブルを取り外さない、また、 ワイヤレスLANはオフにしない)状態でウイルスの 駆除をおこなってください。

ウイルス対策ソフトについて【金霧風】「ウイルスか らパソコンを守る」▶ ※「ソフト&サポートナビゲー ター」▶検索番号 91040010 で検索

#### **●「ウイルスバスター」以外のウイルス対策ソフト をご使用の場合**

インターネット接続のために使っているLANケーブ ルを、パソコンから取り外します。ワイヤレスLAN の場合は、ワイヤレスLAN機能をオフにします。 なお、使用しているウイルス対策ソフトによって対 処方法が異なる場合があります。詳しくは、各ウイ ルス対策ソフトのマニュアルなどをご覧ください。

#### (1)重要

パソコンの電源は切らないでください。ウイルスによっ ては症状が悪化することがあります。

コンピュータウイルスを発見したら、企業、個人に かかわらず、次の届け先に届け出てください。届出 は義務付けられてはいませんが、被害対策のため の貴重な情報になります。積極的に報告してくだ さい。

#### **●届出先**

独立行政法人 情報処理推進機構(IPA) IPAセキュリティセンター FAX: 03-5978-7518 E-mail:virus@ipa.go.jp URL: http://www.ipa.go.jp/security/ IPAではウイルスに関する相談を下記の電話でも対 応しています。 (IPA)コンピュータウイルス110番 TEL: 03-5978-7509

## **Q&A**

# $\bullet\bullet\bullet$

## **パソコンの様子がおかしい**

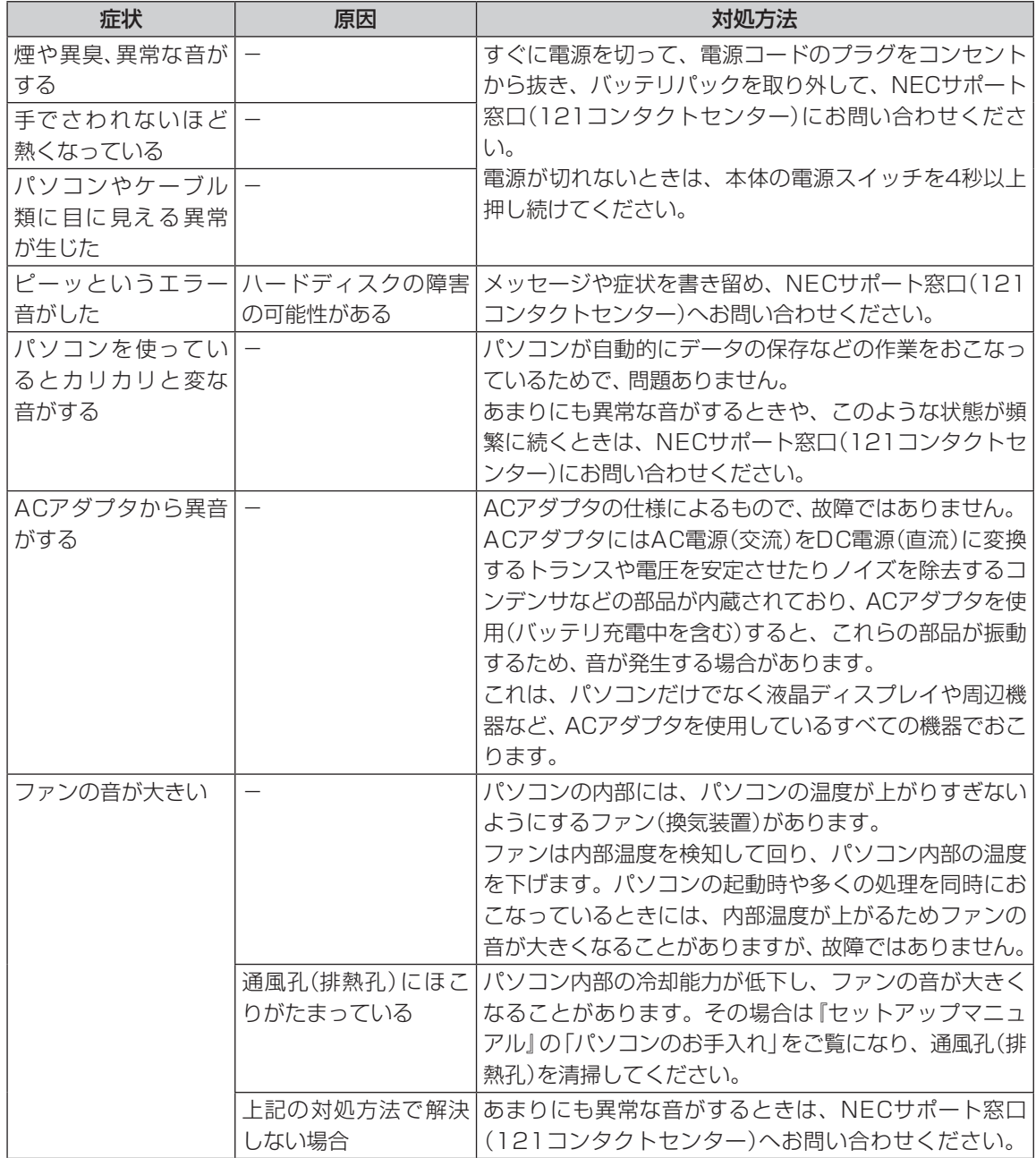

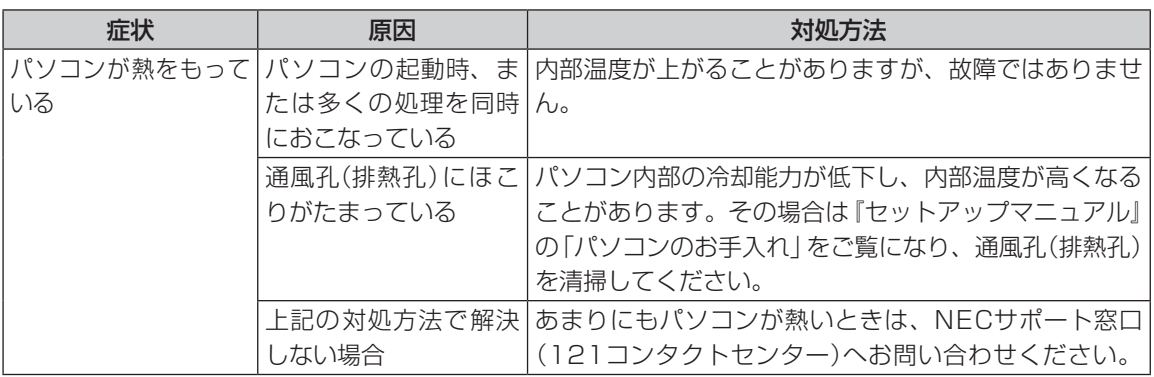

## **キーボード、NXパッドがおかしいとき**

## (「重要

動作が止まったように見えても、実はパソコンが処理をするのに時間がかかっているだけということがあります。 画面表示をよく確認して、動作中は電源を切ったりしないでください。

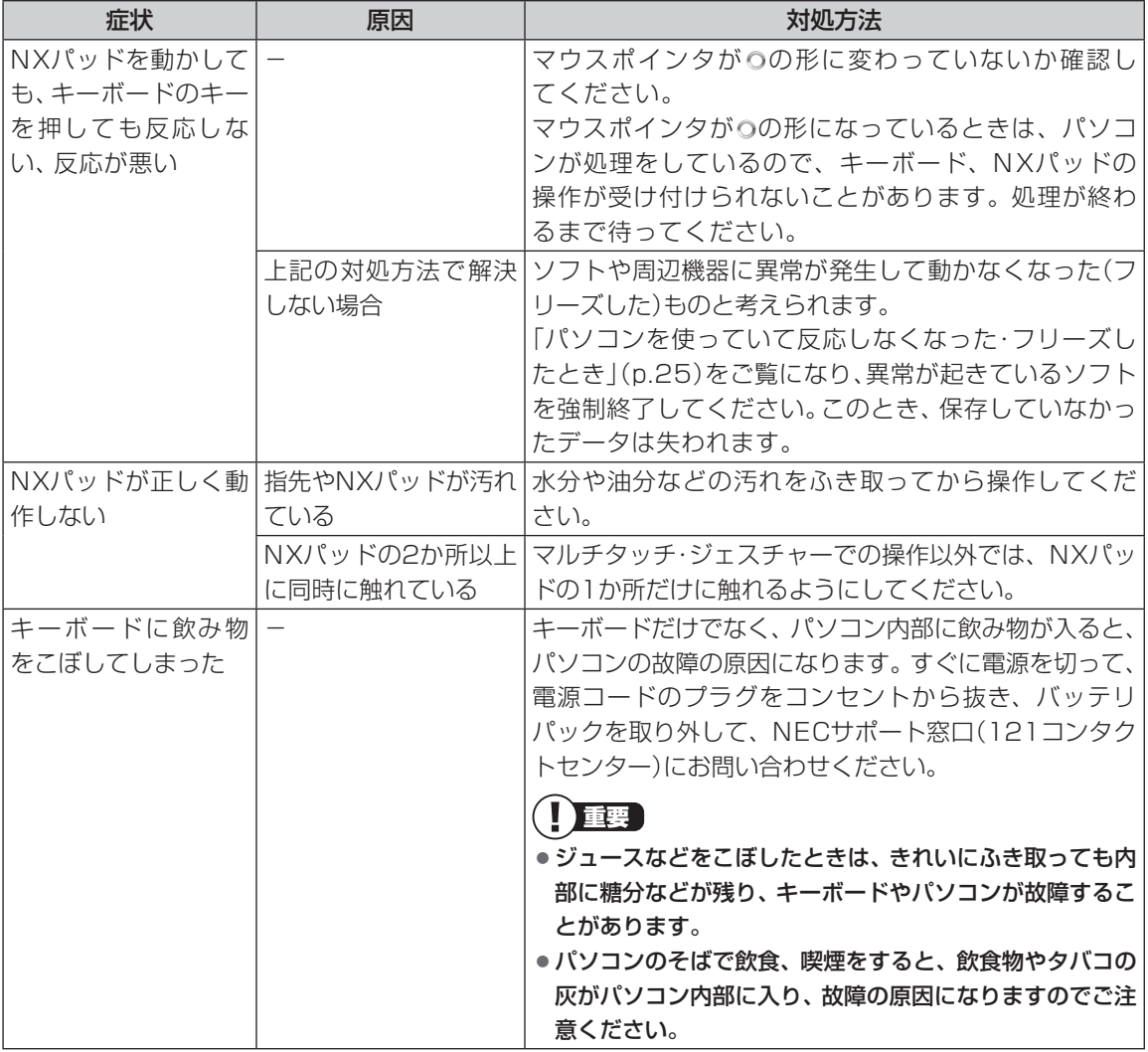

## **電源/バッテリのトラブルがおきたとき**

パソコンのトラブルには、基本ソフトであるWindows 8.1で発生した問題も含まれています。

Windows 8.1の開発元であるマイクロソフト社が、それらの問題の解決策や修正プログラムを、同社のホーム ページで提供しています。

**3** トラブル解決Q&A

このマニュアルに記載されている対処方法を試してもトラブルが解決しないときは、次のマイクロソフト社の ホームページをご覧ください。

http://support.microsoft.com/fixit

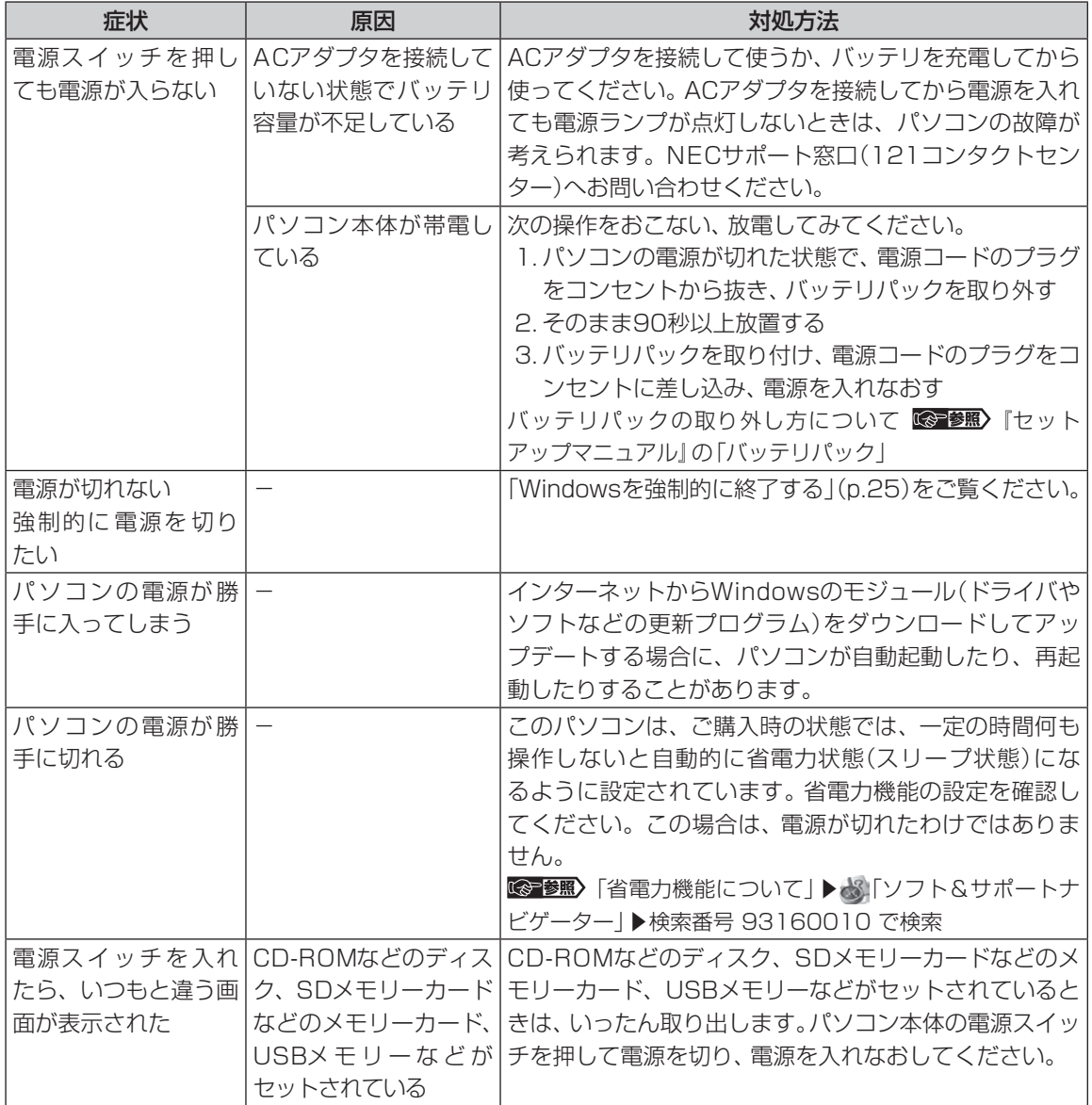

#### **3** トラブル解決Q&A

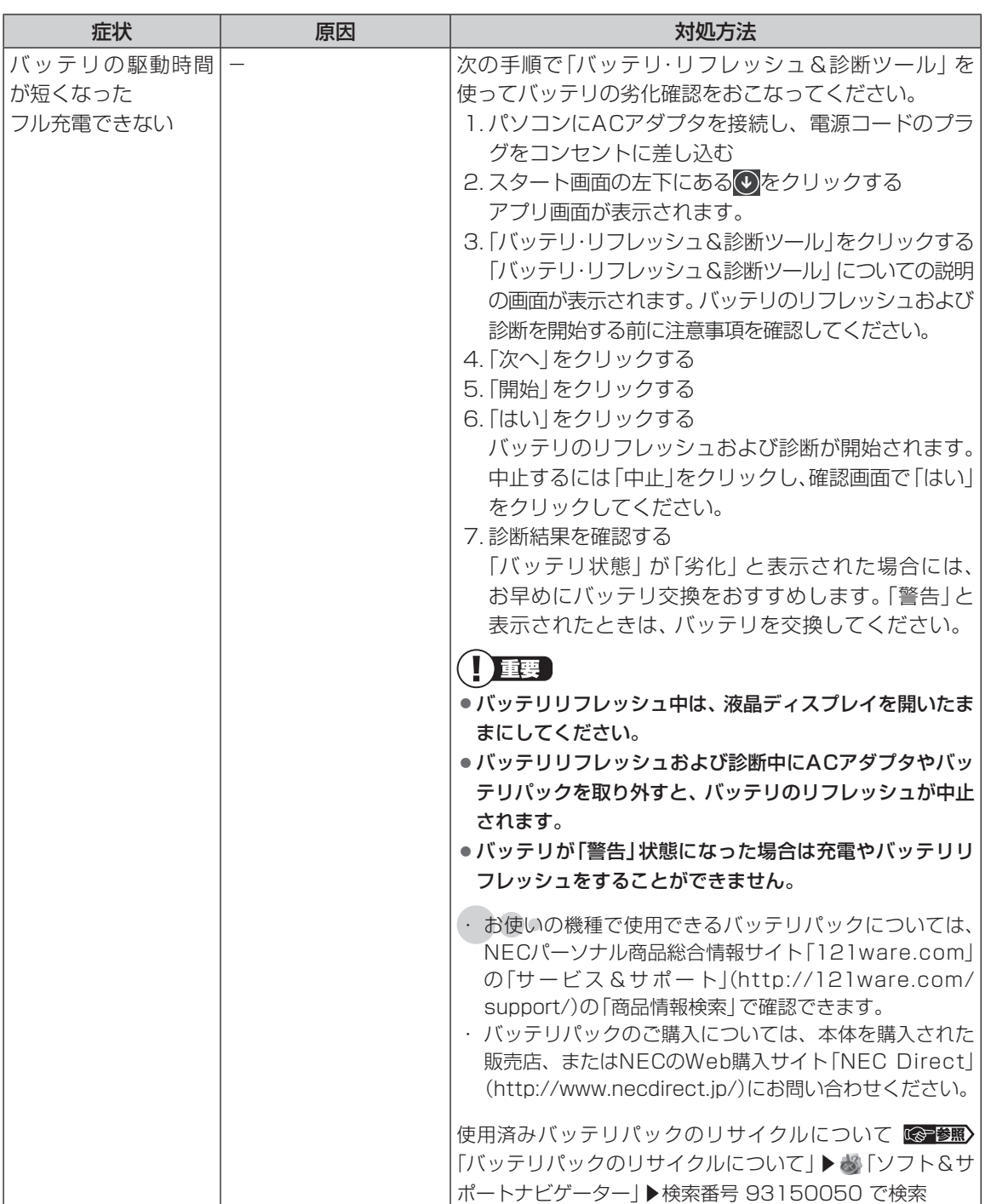

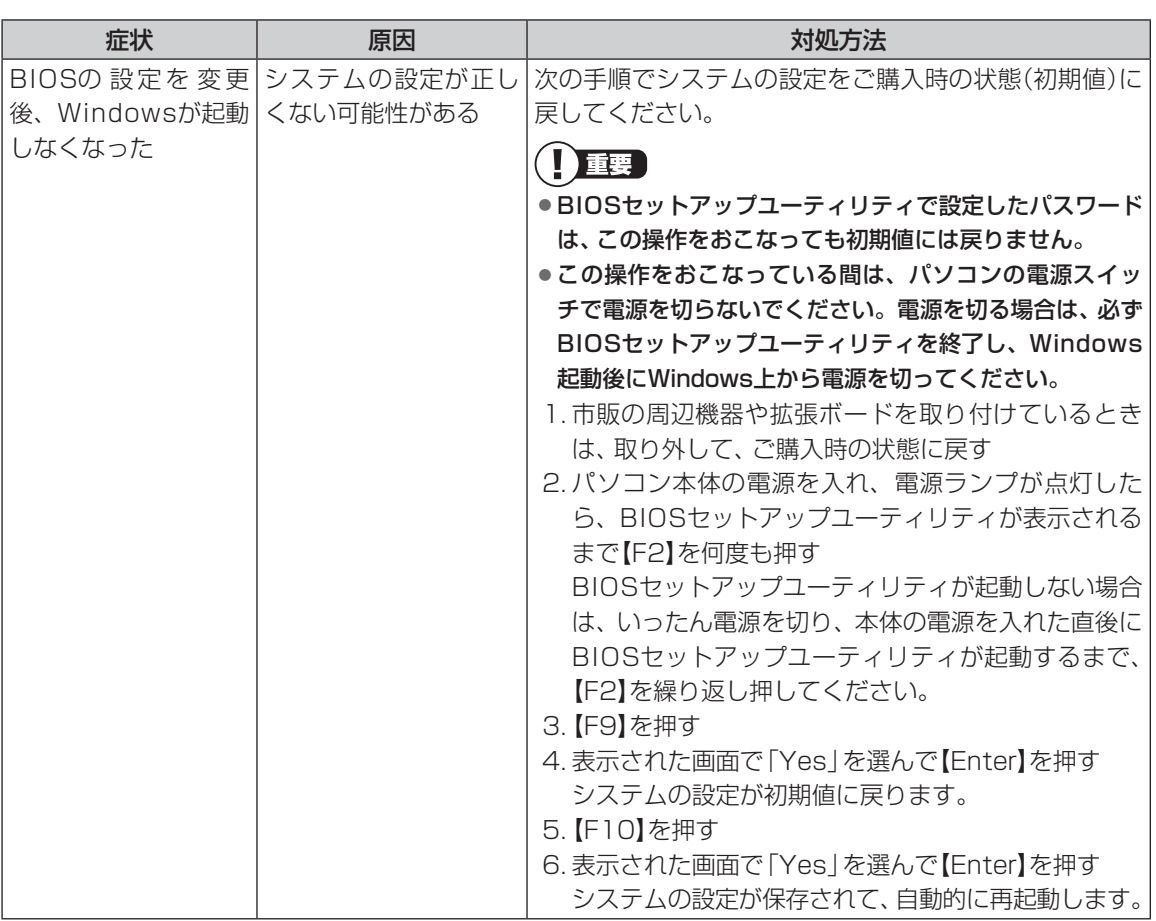

Т

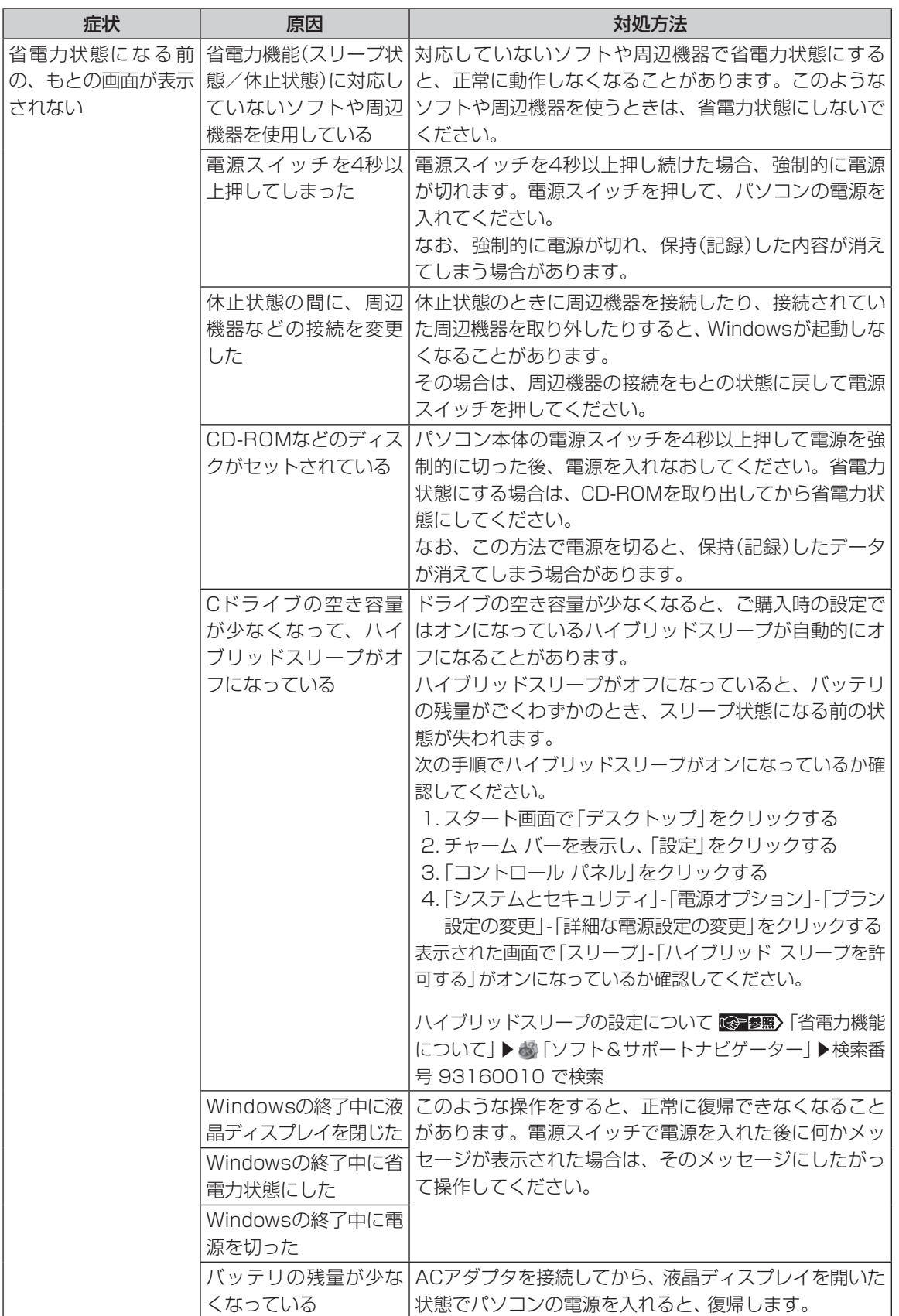

#### **3** トラブル解決Q&A

省電力状態からの復帰(再開)に失敗したときは、Windowsが起動しても省電力状態にする前の作業内容が 復元されない場合があります。その場合、保存していないデータは失われてしまいますので、省電力状態に する前に必要なデータは必ず保存するようにしてください。

次のような場合は、省電力状態にする前の内容は保証されません。

- ・省電力状態にする前の内容の記録中、または復元中にCD-ROMなどを入れ替えたとき
- ・省電力状態にする前の内容の記録中、または復元中にこのパソコンの環境を変更したとき
- ・省電力状態のときにこのパソコンの周辺機器の接続などを変更したとき

また、次のような状態で省電力状態にしても、復帰後の内容は保証されません。

- ・プリンタへ出力中のとき
- ・サウンド機能により音声を再生しているとき
- ・ハードディスクを読み書き中のとき
- ・CD-ROMなどを読み取り中のとき
- ・省電力状態に対応していない周辺機器を取り付けたとき

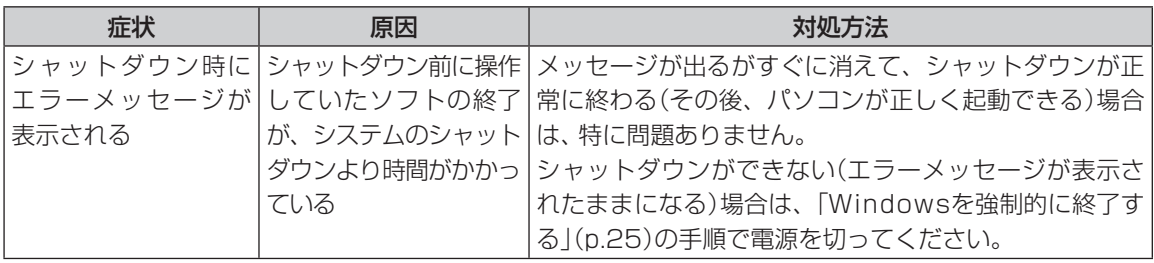

#### **3** トラブル解決Q&A

## **使用中に画面に何も表示されなくなったとき**

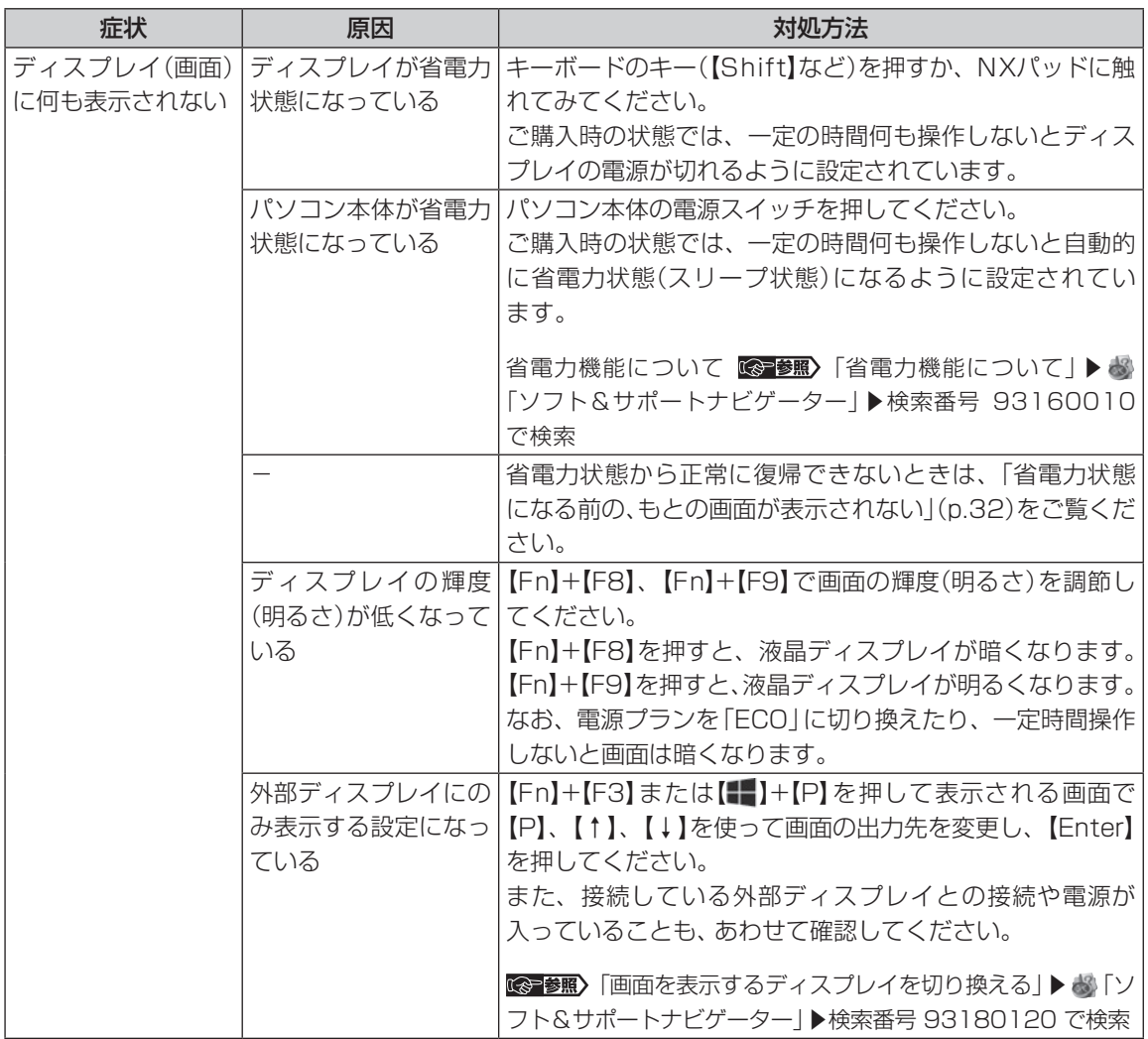

## **メッセージが表示されたとき**

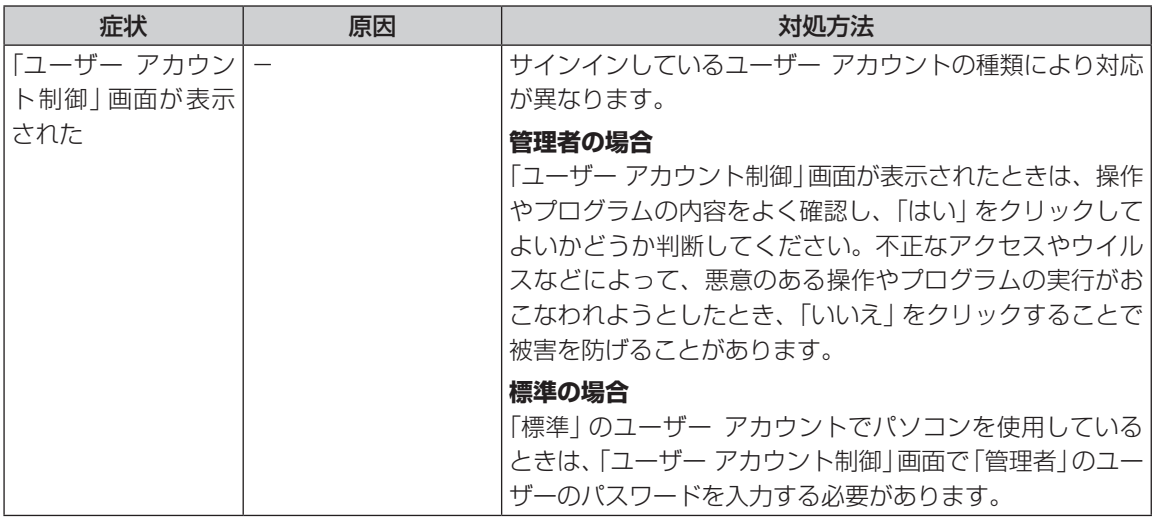

## **パスワードのトラブルがおきたとき**

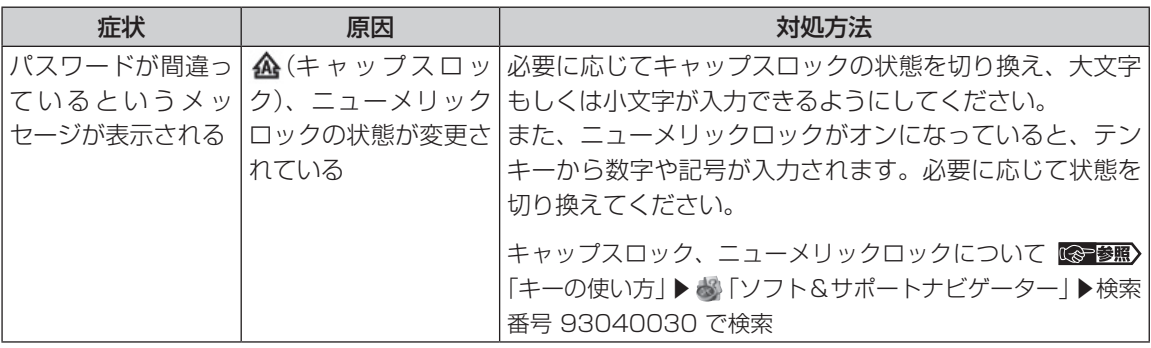

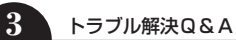

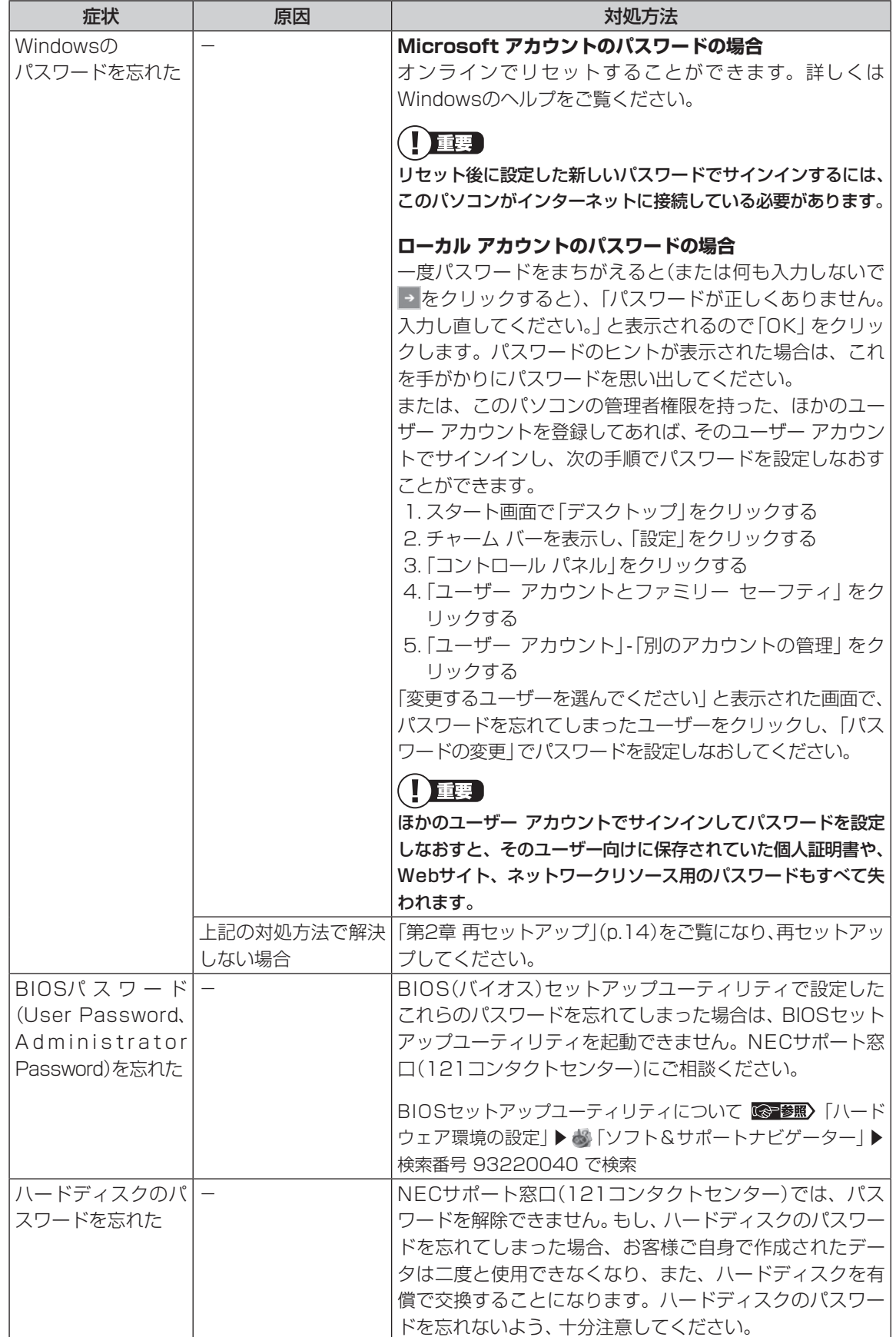

#### **3** トラブル解決Q&A

## **その他のトラブル**

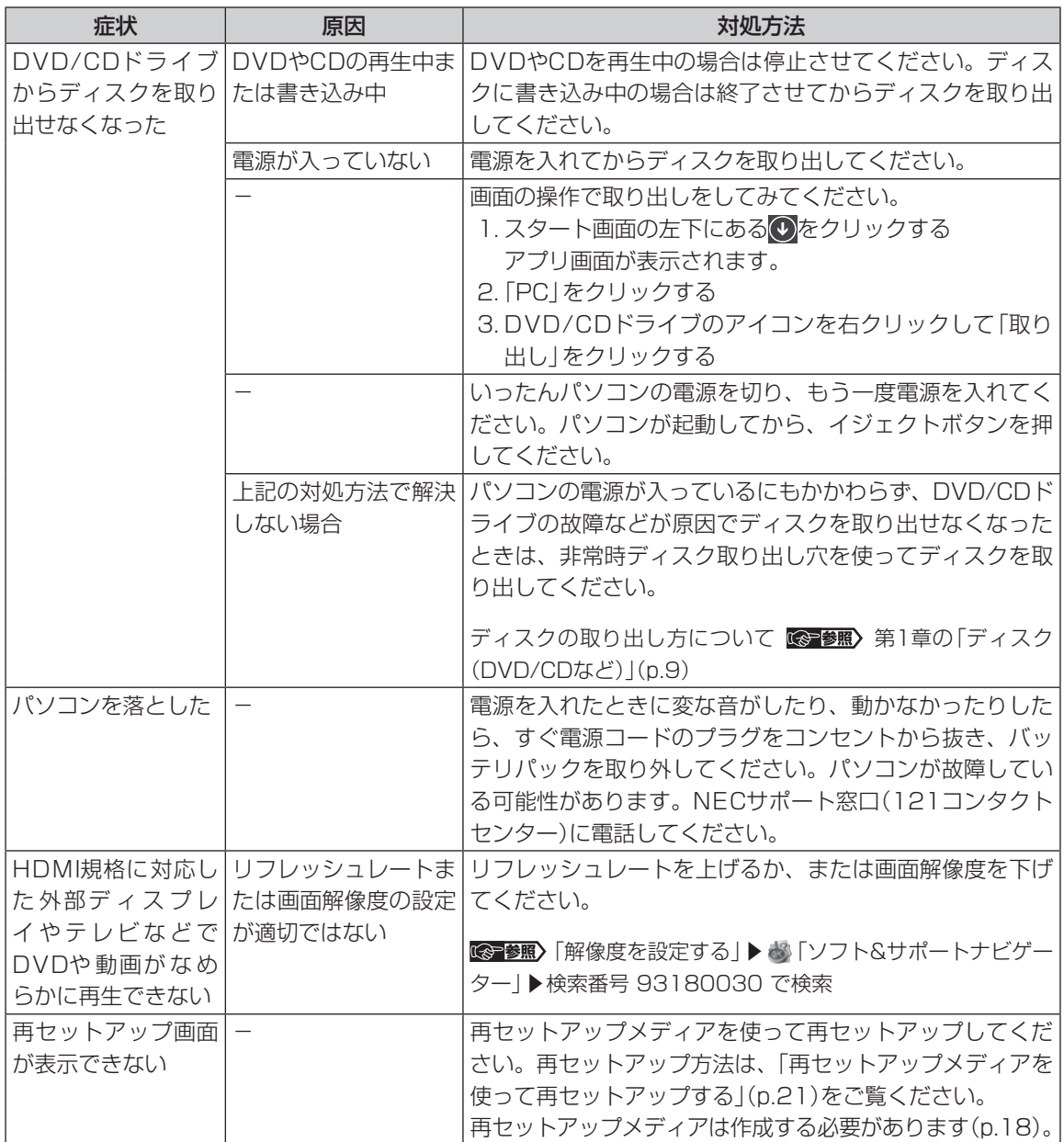

索 引

### 数字

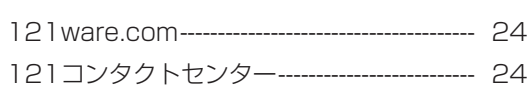

## アルファベット

### $\, {\bf B}$

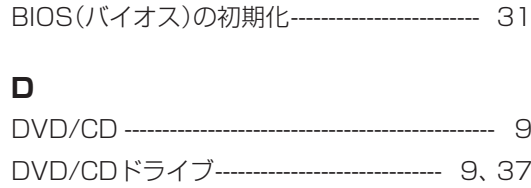

### $\mathsf{H}% _{\mathbb{R}}^{1}\left( \mathbb{R}^{2}\right)$

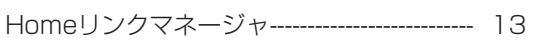

## $\mathbf M$

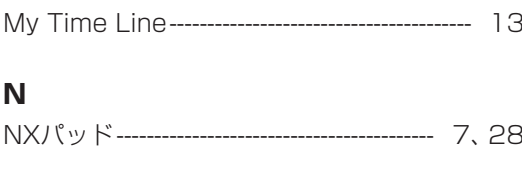

## $\mathsf{P}$

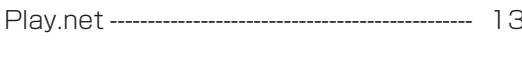

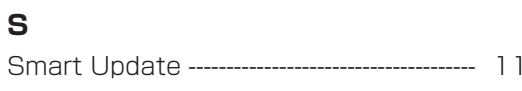

## $\mathbf W$

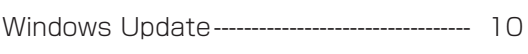

## かな

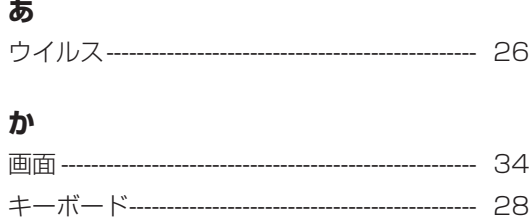

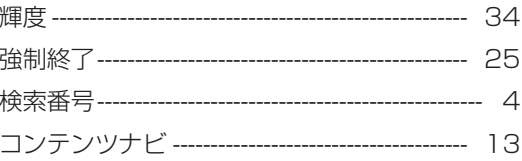

## さ

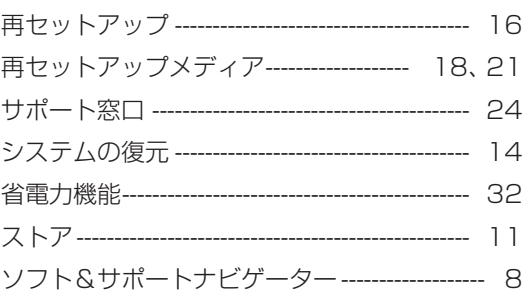

## た

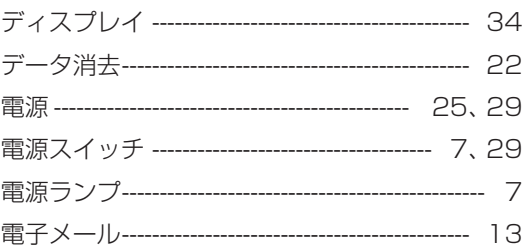

## $\overline{a}$

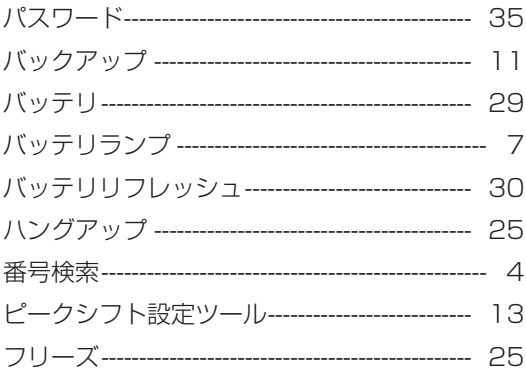

## $\ddot{\boldsymbol{\pi}}$

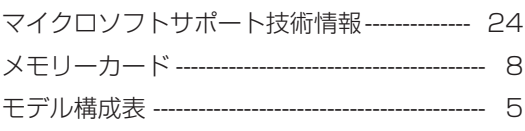

付録

### $\bar{5}$

付録

LaVie E 初版 **2013**年**10**月 NEC **ユーザーズマニュアル**853-811064-349-A

NECパーソナルコンピュータ株式会社 〒141-0032 東京都品川区大崎一丁目11-1(ゲートシティ大崎 ウエストタワー)